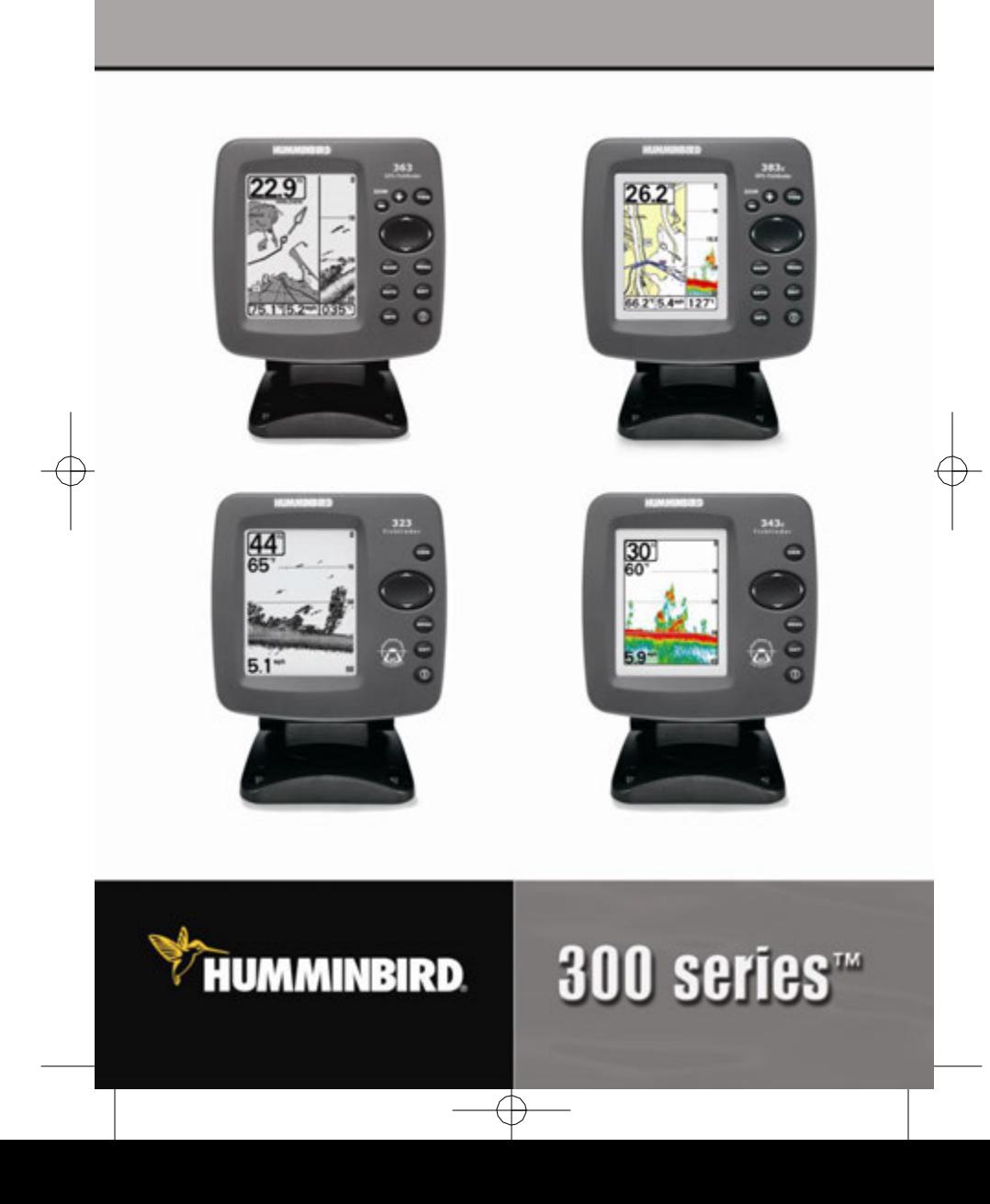

Инструкция по эксплуатации

# Спасибо!

**Спасибо** за то, что выбрали Humminbird® - марку номер 1 в США среди рыбопоисковых эхолотов! Репутация Humminbird® базируется на разработке и производстве оборудования высшего класса, действительно соответствующего стандартам водного оборудования. Ваш прибор сделан так, что вы не будете иметь с ним проблем даже в самых сложных водных условиях. Если все же ваш прибор потребует ремонта, хотя это и маловероятно, мы предлагаем бесплатный сервис на протяжении первого года покупки и скидки на ремонт по истечению первого года. Более подробную информацию вы найдете в разделе Гарантийный ремонт. Мы настоятельно рекомендуем вам внимательно прочесть данное руководство по установке и эксплуатации для того, чтобы максимально воспользоваться функциями и приемами вашего эхолота Humminbird®.

Для того, чтобы связаться с центром работы с клиентами звоните 1-800- 633-1468 или через нашу страницу в интернете www.humminbird.com

*Внимание! Данный прибор не может быть использован в качестве навигационного устройства с целью предотвращения столкновения, посадки на мель, повреждения лодки или телесных травм. При движении лодки глубина может измениться очень быстро, и вы можете не успеть среагировать. Всегда работайте с эхолотом на очень малых скоростях, если предполагаете, что впереди мель или затопленные объекты.*

*Внимание! Разборка и ремонт этого электронного прибора должен производиться исключительно персоналом уполномоченного сервисного центра. Какя-либо замена серийного номера или же попытка ремонта основного оборудования или дополнительного оборудования неуполномоченными лицами, влечет за собой отказ в гарантийном обслуживании. Работая и/или открывая данный прибор, вы можете быть подвергнуты воздействию свинца в форме припоя.*

*Внимание! Все картинки в данном руководстве приведены с экрана 320 x 240 пикселей эхолота 383c Combo. Однако вся информация относится и к другим эхолотам – 363с Combo, 343c, 323.*

DualBeam PLUS™, Fish ID+™, Humminbird®, Humminbird® PC™, RTS® Window, SmartCast®, WhiteLine®, X-Press™ Menu, Structure ID® и WeatherSense® являются зарегистрированными торговыми марками Humminbird®.

*©2005 Humminbird®, Eufaula AL, США. Все права защищены.*

# Cодержание

i ii

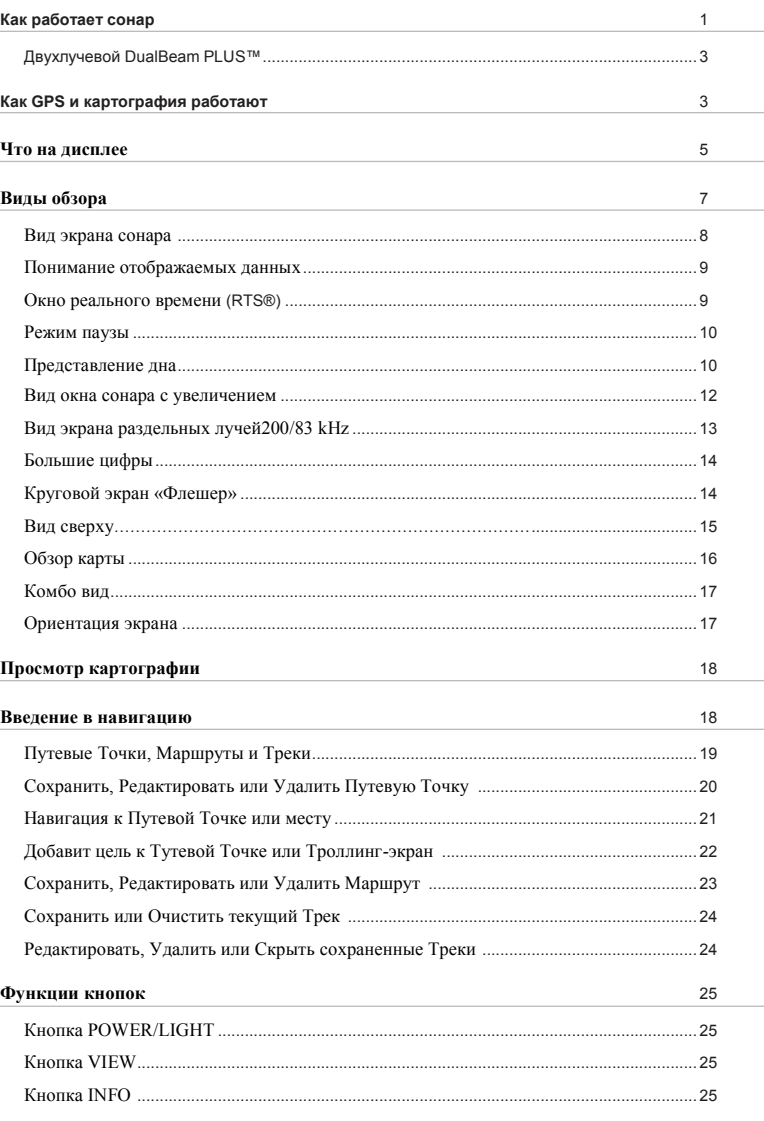

# Содержание

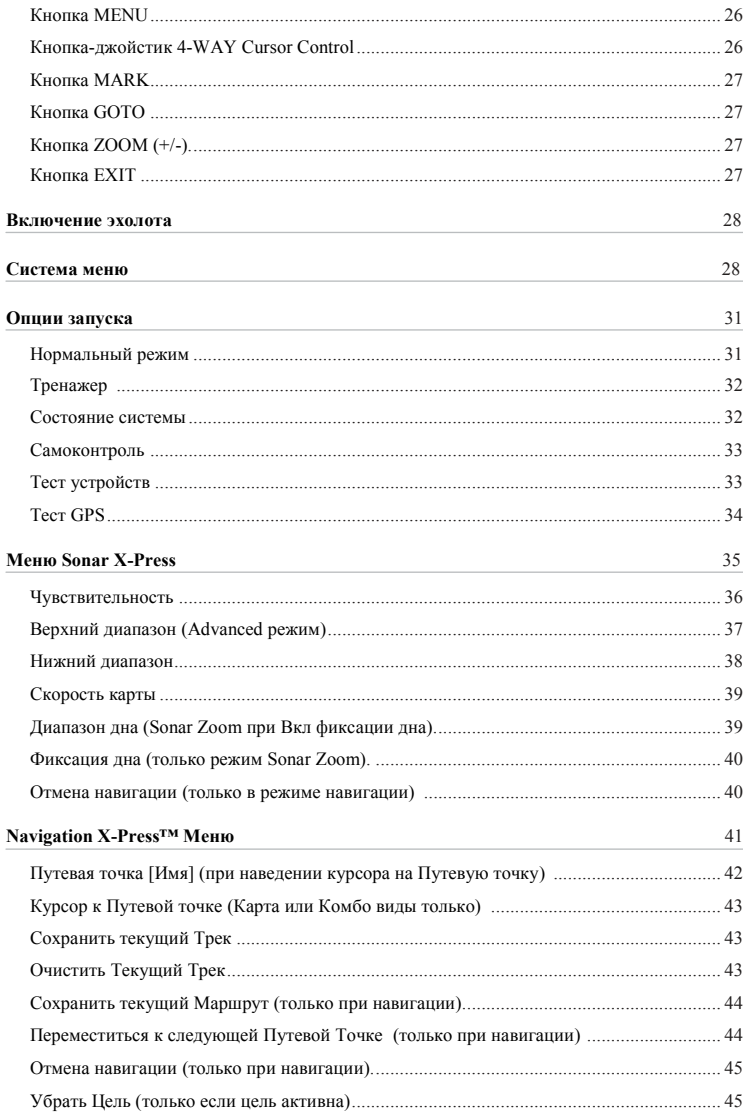

# Содержание

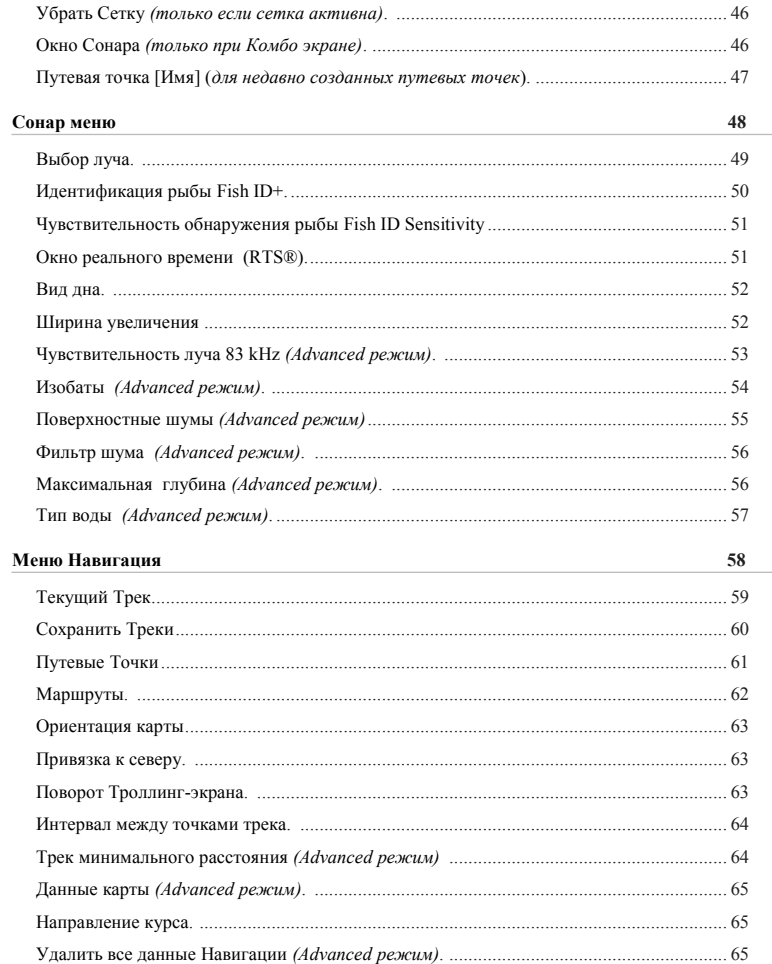

Cодержание

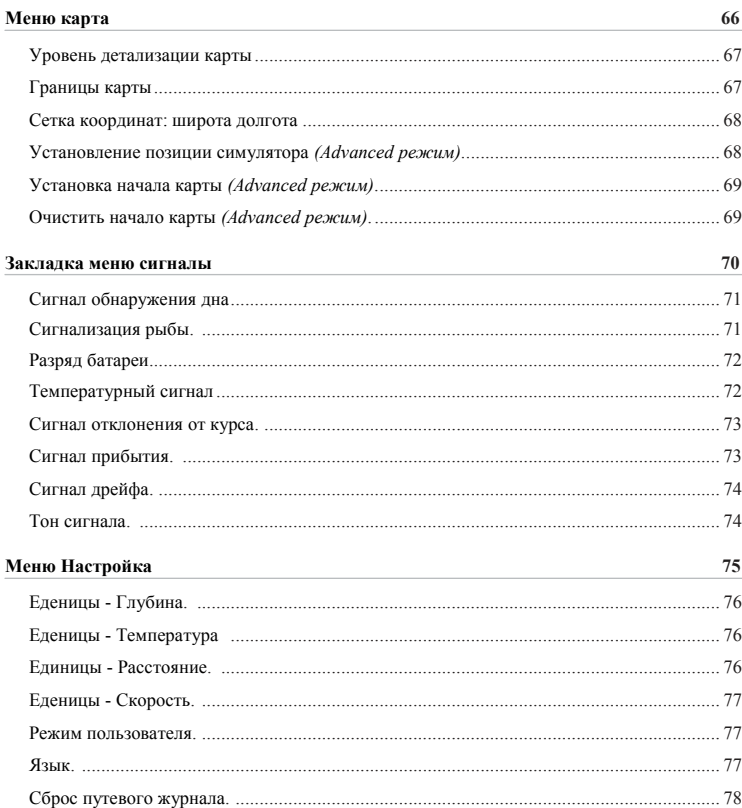

# Cодержание

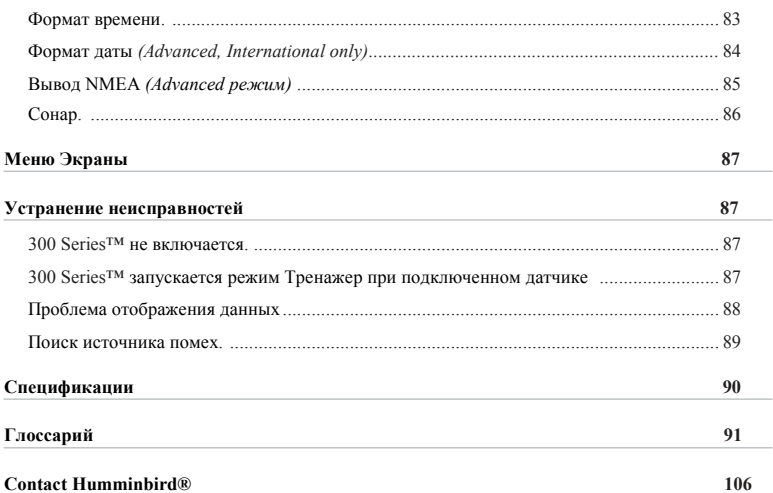

*Примечание: Функции, возле которых в содержании стоит пометка (только международные модели), доступны только в моделях, которые продают наши авторизованные международные дилеры за пределами США и Канады. Для того чтобы получить список авторизованных международных дилеров, зайдите, пожалуйста, на наш сайт www.humminbird.com или свяжитесь с нашим центром работы с клиентами по телефону 1-800-633-1468, чтобы узнать о самом ближайшем к вам дилере.* 

*Примечание: Для функций, возле которых в содержании стоит пометка «с преобразователем скорости», могут понадобиться дополнительные устройства, которые покупаются отдельно. Можете посетить наш сайт www.humminbird.com, чтобы заказать эти дополнительные устройства или свяжитесь с нашим центром работы с клиентами по телефону 1-800-633-1468.* 

Восстановить исходные значения. ...................................................................................... 78 Выбор отсчетов *(Advanced режим, только вид Сонара)*. .................................................. 79 Корректировка глубины *(Advanced режим)*. ...................................................................... 80 Корректировка температуры *(Advanced режим режим)*. ................................................. 81 Калибровка скорости *(Advanced режим, необходим датчик Temp/Speed)*........................ 81 Часовой пояс *(Advanced режим)*. ....................................................................................... 82 Летнее время. ....................................................................................................................... 82 Фотмат координат. ............................................................................................................... 83

# **Как работает сонар**

Технология сонара основана на отражении звуковых волн. Рыболовная система 700 серии использует сонар (гидролокатор/эхолот), чтобы обнаружить и определить подводные структуры, контур дна и его тип, а также определить глубину прямо под датчиком.

Сонар использует звуковые волны для определения присутствия и местоположения подводных объектов. Время между передачей сигнала и получением эха может быть использовано для определения расстояния до объекта. Анализируя сигнал, можно получить информацию о местоположении объекта, его размере или расположении подводных объектов.

Звуковая волна способна пройти от поверхности до глубины 70 м и вернуться назад менее чем за 1 секунду. Поэтому ваша лодка не может «обогнать» сигнал.

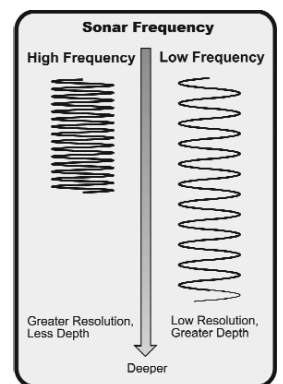

Сонарные сигналы, сгенерированные на более высокой частоте (455 kHz) имеют преимущество – они позволяют оперировать с более высоким разрешением, хотя расстояние (глубина), которое может пройти более высокочастотные сигнал, сравнительно небольшое. Высокая частота (200 kHz) показывает хороший баланс между глубиной и разрешением. Низкочастотные (83 kHz) сигналы могут пройти большее расстояние, но информация от них более «бедная».

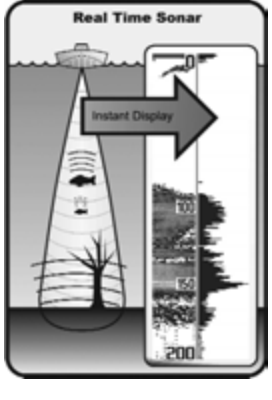

Слово Сонар (SONAR) образовано из нескольких английских слов **SO**und и **NA**vigation **R**anging. Сонар использует звуковые импульсы, которые распространяются в плотной среде воды и имеют вид конусов.

Звуковой сигнал «эхо» отражается от дна и погруженных объектов в воде, таких как рыба. Возвращенный сигнал отображается на дисплее Вашего эхолота. Во время приема нового «эха», старая информация смещается к краю дисплея, создавая эффект непрерывного движения.

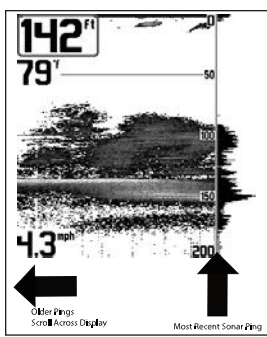

Эхолот последовательно выводит на экран информацию, что позволяет легко интерпретировать глубину, рыбу и подводные объекты.

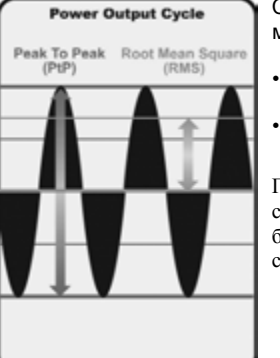

Существует два метода оценки выходной мощности датчика сонара:

• Среднеквадратичный (RMS).

• Пиковый (PtP).

При большей выходной мощности возрастает способность обнаружения меньших целей на больших расстояниях, преодоления шумов, выше скорость и глубина проникновения сигнала.

# $20<sub>0</sub>$ 83kHz 200kHz

A 60 Degree Total Coverage

<sup>V</sup> Bottom Coverage = 1 x Depth

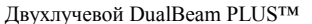

Ваш эхолот используют двойной датчик с двойной частотой 200/83 кГц DualBeam PLUS, охватывающий область в диапазоне 60°. Эта система является оптимальной для подробнейшей детализации дна с помощью узкого 20 пучка и обнаружения рыбы и подводных структур с помощью широкого пучка 60. Максимально достижимая глубина определяется такими факторами как скорость лодки, сила волн, плотность дна, солѐность воды и установка датчика. Все устройства, работающие по принципу сонаров, обычно читают большие глубины в пресной воде, чем в соленой.

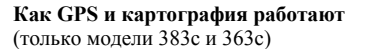

С приобретением дополнительного GPS-приемника, Ваш 300 Series™ Fishing System также поддерживает GPS и картплоттер. С GPS приемником, Ваша модель использует GPS и сонар для того, чтобы определить Ваше местоположение, показать на карте и обеспечить Вас детальной подводной информацией. Global Positioning System (GPS) — спутниковая навигационная система, разработанная для обслуживания Министерство обороны США. GPS были первоначально предназначены для вооруженных сил. Однако рядовые граждане также могут использовать его высокоточные способности определения местоположения в своих интересах: точность измерения +/- 10 метров в зависимости от условий. Это означает, что 95 % времени, GPS приемник будет считывать информацию о Вашем местоположении в пределах 10 метров вашего фактического нахождения. Ваш GPS-приемник также использует информацию от WAAS (the Wide Area Augmentation System), EGNOS (the European Geostationary Navigation Overlay Service), и MSAS (the MTSAT Satellite Augmentation System) спутников, если они доступны в вашем регионе.

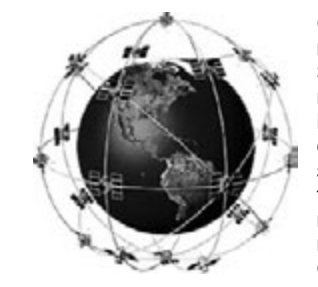

GPS использует созвездие из 24 спутников, которые непрерыно посылают радиосиганлы Земле. Ваше положение определеляется с помощью получения сигналов от спутников к Вам и изменения расстояния от спутников. Все уникальный закодированный сигнал один раз в секунду точно в одно и тоже время. GPS-приемник на вашей лодке получает сигналы от спутников, которые видны ему.

Основываясь на временных разницах между каждым полученным сигналом, GPS приемник определяет расстояние к каждому спутнику.<br>Определив расстояния. GPS приемник Определив расстояния, выполняет математическую триангуляцию их собственных положений. Используя ежесекундное обновление информации, GPS приемник рассчитывает скорость и направление.

Дополнительно приобретенный GPS приемник, используемый с вашим прибором 300 Series™ Fishing System, позволяет Вам комбинировать удобный в использовании FishingGPS™ картопостроитель и навигационные способности с продвинутым эхолотом (fishfinding). Следующие GPS функции легко поддерживаются приборами 300 Series™ Fishing System, когда они подсоединены к дополнительно приобретенному GPS приемнику:

- Вид текущего местоположения;
- Вид текущего трека;
- Измерение точной скорости и направления с помошью Вашего GPSприемника;
- Сохранение треков, путевых точек и маршрутов;
- Путешествие по маршруту и навигация от одной путевой точки к другой

Ваш эхолот (только модели 383с и 363с) использует для навигации встроенную карту Мира - UniMap™

Ваш эхолот может использовать GPS приемник для определения местоположения лодки в автоматическом режиме и использования масштабируемых карт местности для детального просмотра на. Смотреть Просмотр картографии для детального ознакомления.

# Что на дисплее

Экран эхолота может отображать много полезной информации о подводных объекта и дне. Ниже приведено описание элементов экрана

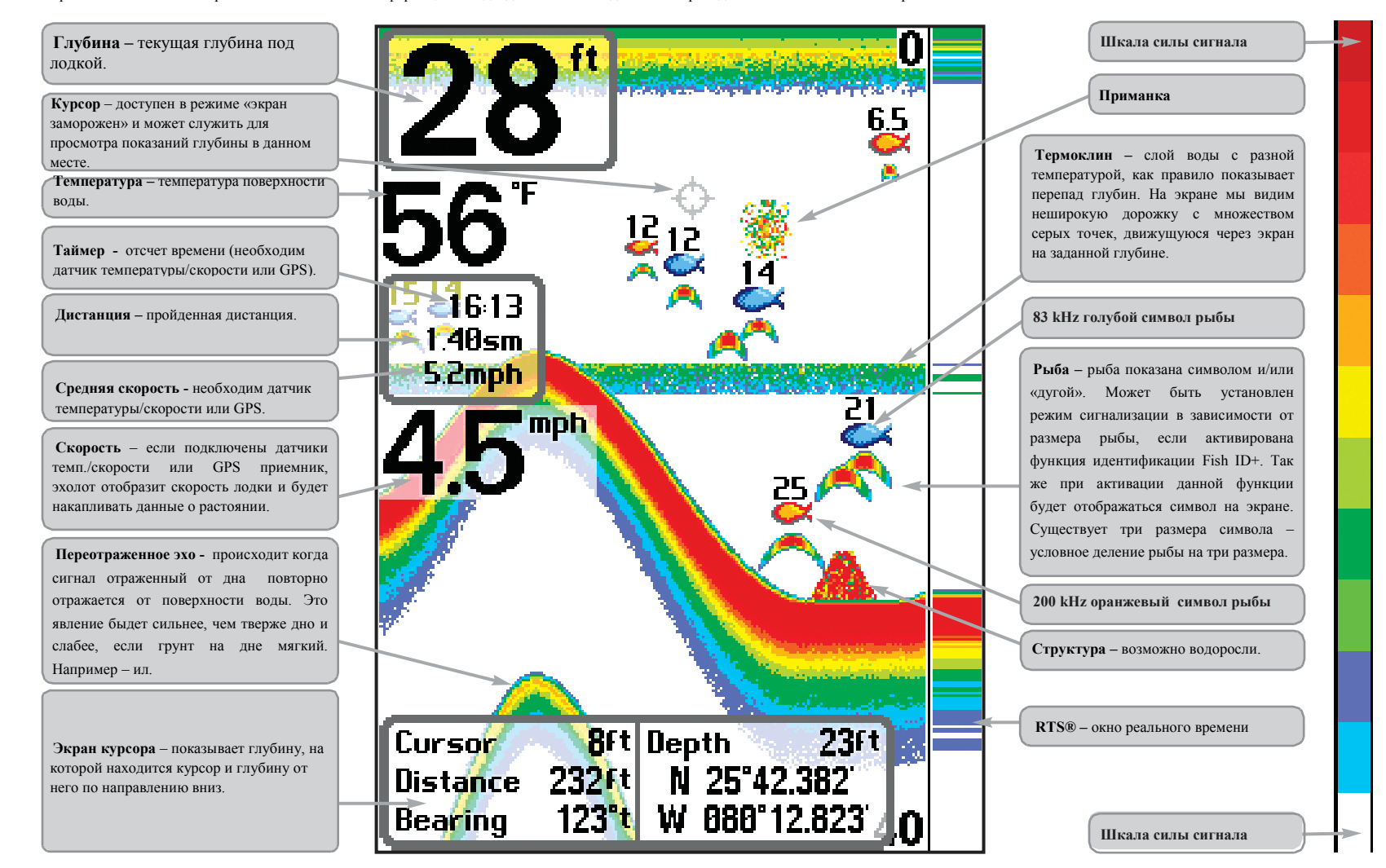

*ПРИМЕЧАНИЕ: вид экрана показан с подключенными датчиками температуры/скорости и GPS приемника (преобретается отдельно).*

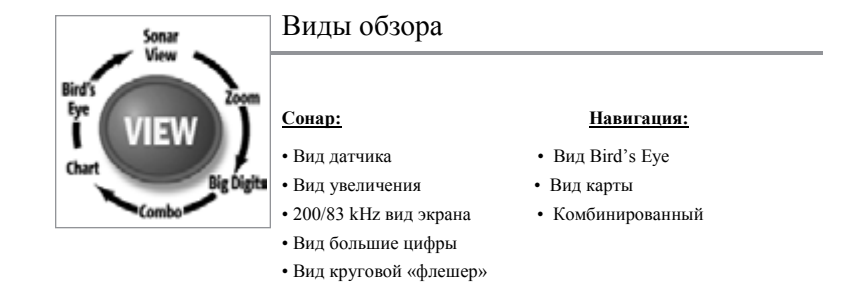

*Внимание: Когда Вы меняете какие-то установки меню, затрагивающие экран сонар, экран обновляется сразу же (т.е. Вы не должны выходить из меню для применения изменений экрана). Например, при переключении между "Inverse" и "Structure ID®" из меню X-PressTM возможна быстрая смена двух экранных методов.*

Экран Сонар установлен по умолчанию. Когда нажата кнопка VIEW, дисплей прокручивает доступные экраны. Когда нажата кнопка EXIT, дисплей прокручивает доспутные экраны в обратном порядке. Любой экран может быть спрятан либо показан с помощью Views Menu tab.

# Вид экрана сонара (Sonar View)

Вид на экране эхолота показывает картину возвращенных сигналов, развернутую во времени (историю). Новые возвращенные сигналы появляются справа; по мере поступления новой информации, более старая смещается по экрану влево. Текущая глубина показана в окне в верхнем левом углу. Вдоль правого края экрана есть масштабная линейка (шкала), где указывается верхняя и нижняя границы текущего уровня глубины. Масштаб подбирается таким образом, чтобы показывать расстояние от поверхности воды до такого уровня глубины, чтобы при этом дно было показано на экране. Этот уровень глубины выбирается автоматически так, чтобы дно постоянно было видно на экране. Можно установить уровень глубины и вручную (смотрите пункт **меню X-Press™**). Кроме глубины ваш прибор способен показывать и другие цифровые значения (при покупке дополнительного оборудования): Температуру воды, Скорость лодки, барометрические данные (давление) и т.д. Чтобы увидеть блоки с этой информацией на экране, нужно выбрать соответствующую опцию (смотрите пункт *Закладка меню «Настройка»: Выбрать отсчеты*).

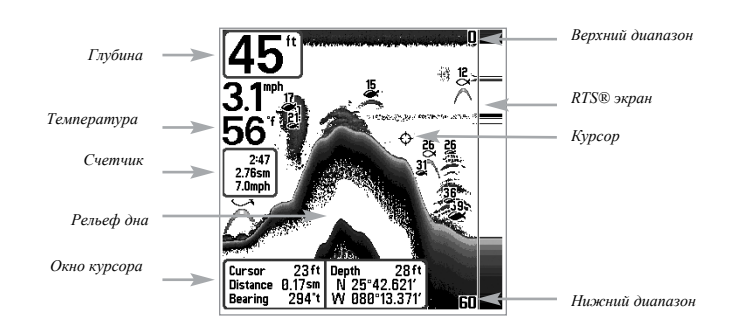

*Внимание. Если цифровой индикатор глубины мигает, это означает, что эхолот не может правильно определить глубину. Обычно это происходит при очень большой глубине, слишком быстрой скорости лодки или по другим причинам, ухудшающим способность эхолота правильно интерпретировать поступающие данные.*

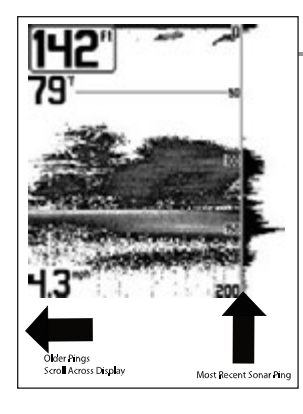

# Понимание отображаемых данных

Важно понимать значение информации на экране эхолота. Экран НЕ отображает трѐхмерную картинку того, что находится под водой. Каждая вертикальная линия точек представляет данные, принятые датчиком эхолота как акустические сигналы, отражѐнные от чеголибо под водой в один момент времени. Т.к. и лодка и рыба могут двигаться, отобразятся только данные в момент фиксации их датчиком, никак не указывающие на то, где находятся одни объекты по отношению к другим.

# Окно реального времени (RTS®)

Окно реального времени RTS появляется с правой стороны и только на экране гидролокатора. Обновление информации всегда происходит с максимально возможной скоростью для данной глубины и условий. Окно реального времени показывает только сигналы, возвращенные от тех объектов (дна, подводных структур, рыбы), которые попадают в пучок сигналов в текущий момент. Окно реального времени можно включать и отключать (см. *Закладка меню «Сонар»: Окно RTS)*

В узком окне (**Narrow RTS**) отражѐнные сигналы показываются различными оттенками серого. Наиболее интенсивные отображаются как цельные черные полосы, что указывает на дно. Толщина полосы указывает на тип дна. Плотное дно – это более тонкие и преимущественно черные полосы.

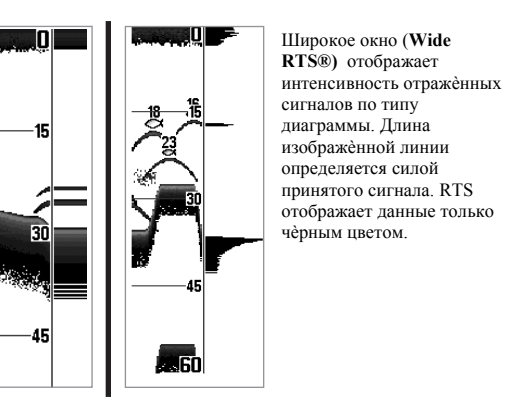

**Режим паузы (Freez frame)**

Нажатие на любую из 4-х сторон кнопки-джойстика приведѐт к включению режима паузы, в котором изображение на экране гидролокатора останавливается и отображается курсор в виде окружности. С помощью кнопки-джойстика можно переместить курсор в любую точку экрана, при этом глубина этой точки будет отображаться внизу слева (строка «Курсор»). В режиме паузы окно RTS® продолжает отображать текущую информацию. Нажатием кнопки «Exit» можно выйти из режима паузы, картинка на экране начнѐт перемещаться. Режиме паузы можно<br>включить на «виде на локаторе» (Sonar VieW), Sonar Zoom и 200/83 kHz Split Sonar Views.

# Представление дна (Bottom Presentation)

При движении лодки Matrix рисует изменения глубины на экране, создавая тем самым профиль дна. По умолчанию дно рисуется с учетом его структуры (то есть работает функция Structure ID) и различными оттенками серого цвета. По сочетанию этих оттенков можно определить тип дна. **Твердое дно** (плотная глина или плоское каменное дно) отображается как узкая темная линия. **Мягкое дно** типа ила или песка отображается на экране в виде более широкой линии с переходами темных и светлых оттенков серого цвета. **Каменистое дно** представляет собой прерывистую линию

Контур дна с окном RTS® Window.

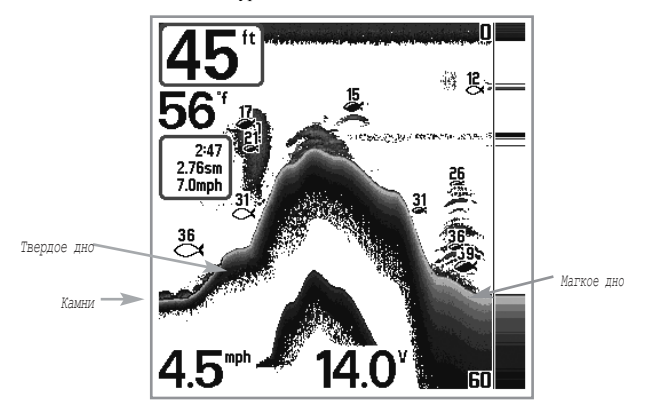

Возвращенный снизу сигнал, структура и рыба могут быть показаны как либо в **Инверсии** (по умолчанию), **WhiteLine®, Structure ID®,** либо **Bottom Black**. См. *Sonar X-PressTM Menu: Bottom View* для подробной информации или Как установить нижний экран .

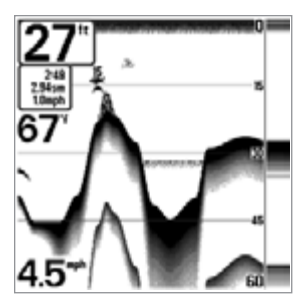

**ID Структуры** (Structure ID® ) В этом режиме слабые сигналы отображаются более светлыми точками (голубыми), а сильные сигналы – более тѐмными (красным цветом). Позволяет отчѐтливо видеть на экране сильные сигналы.

# Вид окна сонара с увеличением (Sonar Zoom View)

Этот режим увеличивает возможность экрана различать сигналы от объектов, расположенных очень близко друг к другу, например, если рыба стоит близко ко дну или какой-либо придонной структуре. В режиме увеличения экран дисплея разделяется, чтобы показать стандартную картинку справа, а увеличенное изображение – слева.

По мере изменения глубины, увеличенное изображение автоматически обновляется, чтобы продолжать показывать изображение дна. Квадрат предварительного увеличения показывает, где увеличиваемая зона находится по отношения к общей картинке. В нижнем левом углу указан уровень увеличения. Его можно изменять в зависимости от условий (см. *Меню X-Press: Кратность увеличения*). Цифры верхнего и нижнего уровня увеличения показывают осматриваемую глубину (на картинке это – 22 и 52).

Слева вверху в цифровом виде отображается глубина дна. На экране увеличения нельзя вывести в цифровом виде остальные данные: температуру воды, напряжение питания и т.п.

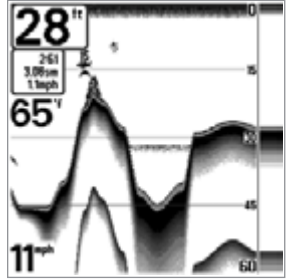

**Белая линия** (WhiteLine® ) – подсвечивает самые сильные сигналы белым цветом, выделяя их. Позволяет отчѐтливо видеть на экране линию дна.

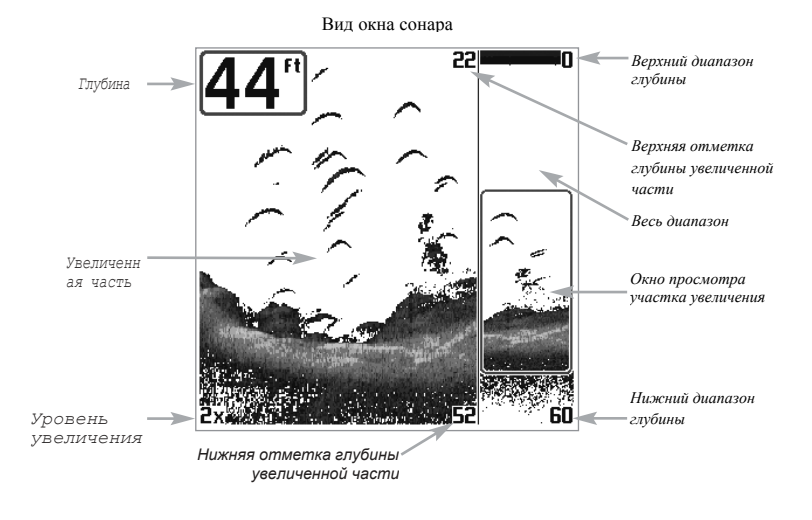

# Вид экрана раздельных лучей (200/83 kHz)

Разделенный экран отображает данные широкого луча 83 кГц на левой стороне, а данные узкого луча 200 кГц на правой стороне экрана. Вы можете использовать этот экран для сравнения данных из узкого и широкого центральных лучей.

Слева вверху в цифровом виде отображается глубина дна. На экране увеличения нельзя вывести в цифровом виде остальные данные: температуру воды, напряжение питания и т.п.

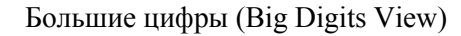

Экран с большими цифрами показывает цифровые данные в крупном, удобном для чтения формате. Глубина будет показана всегда. Температура, скорость, сводная информация о пройденном пути (Triplog – Путевой журнал) отображается, если подсоединены соответствующие дополнительные устройства. Сводная информация о пройденном пути включает пройденную дистанцию, среднюю скорость, общее время с момента последней переустановки Путевого журнала. Отображение цифровых данных на этом экране не настраивается

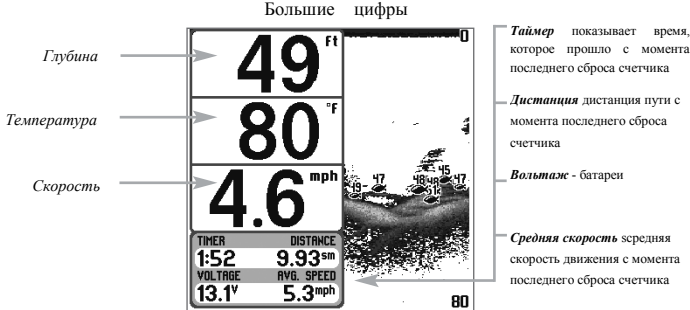

*Дистанция* дистанция пути с момента последнего сброса

# скорость движения с момента последнего сброса счетчика

# Круговой экран «Флешер» (Circular Flasher View)

Экран «Флешера» отображает данные в реальном времени (RTS®), традиционно для эхолотов такого вида. Глубина и температура присутствуют постоянно. Вид отображения данного экрана изменить невозможно.

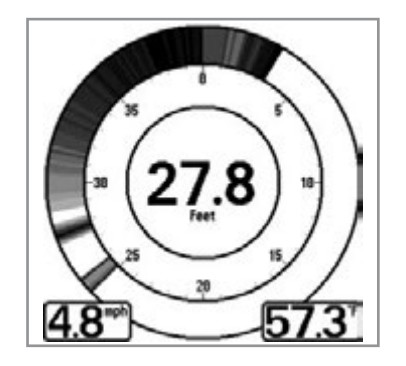

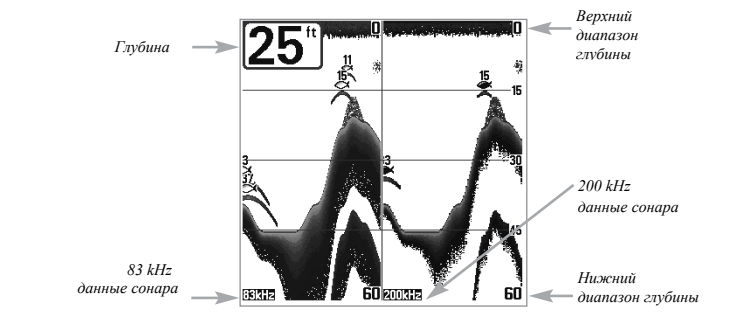

# Вид сверху (Bird's Eye View) *(только модели 383 и 363)*

Вид сверху доступен с подключенным к эхолоту GPS приемником и показывает 3-D перспективу вида сверху над тем местом где находится лодка. В данном окне мы видим наше местоположение как бы сзади сверху, так же видим нашу траекторию движения, контуры берегов. Перемещаемся в виртуальном пространстве вместе с лодкой.

Когда Вы нажимаете кнопку курсора (вверх-вниз-влево-вправо) в режиме Bird's Eye, поцизия передвинется. Это позволяет Вам передвигать и вращать точку глаза так, что Вы можете осмотреть все стороны, или даже сзади лодки. Нажимая кнопки «Вправо» или «Влево» Вы можете поворачивать точку глаза вправо и влево, когда нажимаете «Вверх» передвигаете точку глаза вперед, а когда «Вниз»–назад.

Нажатие кнопки EXIT перемещает точку глаза в исходное положение «позади» или «над» лодкой.

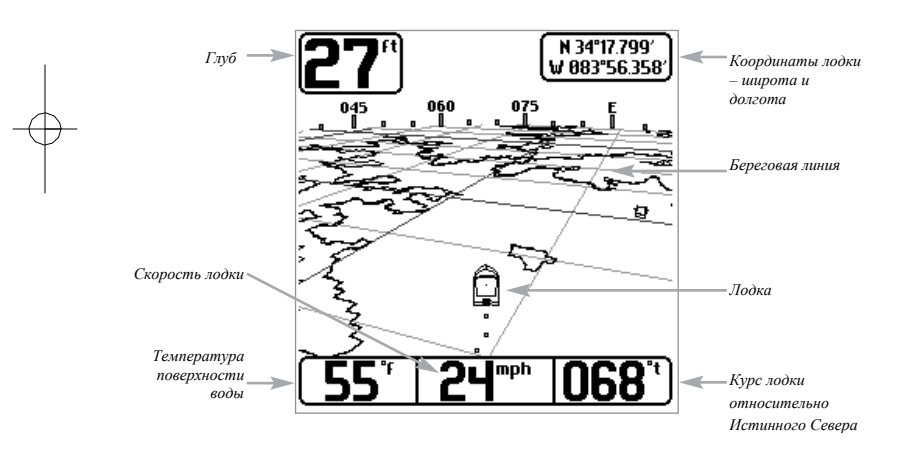

Обзор карты *(только модели 383 и 363)*

В этом случае Вы можете видеть часть карты местности (built-in World Map) вокруг Вашего текущего местоположения. Текущий трек (история Ваших передвижений) показывает, где была лодка в соотвестсвии с сохраненными треками, Путевыми точками, а текущее направление (при навигации), отображается на карте. Вы можете использовать 4-х позиционный курсор (клавишу) для смещения карты в другую зону. Вы можете использовать клавишу ZOOM (+/-) для приближения-удаления картосновы. Вы можете использовать клавишу INFO для получения информации об объекте катры в том месте, где находится курсор.

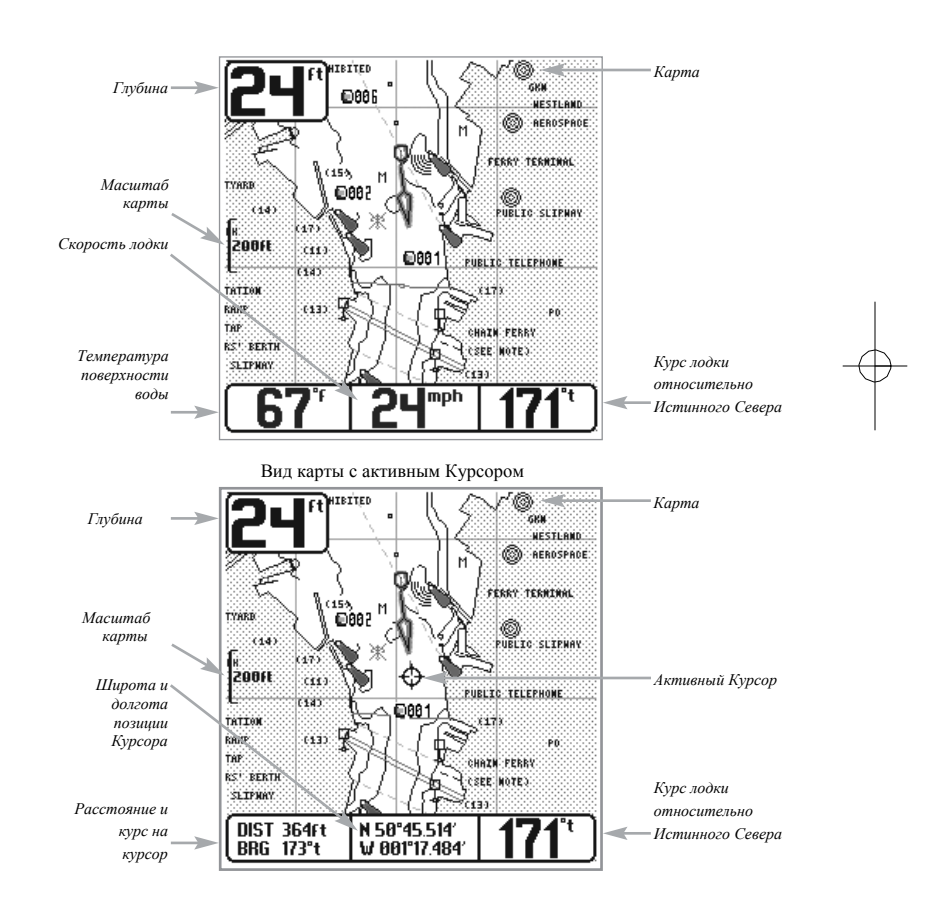

# Комбо вид *(только модели 383 и 363)*

Комбинированный просмотр – эта опция доступна с GPS приемником (преобретаемым отдельно) и отображается совместно: с левой стороны экрана Вид карты, с правой Вид сонара. Ширина сонарного окна может быть изменена.

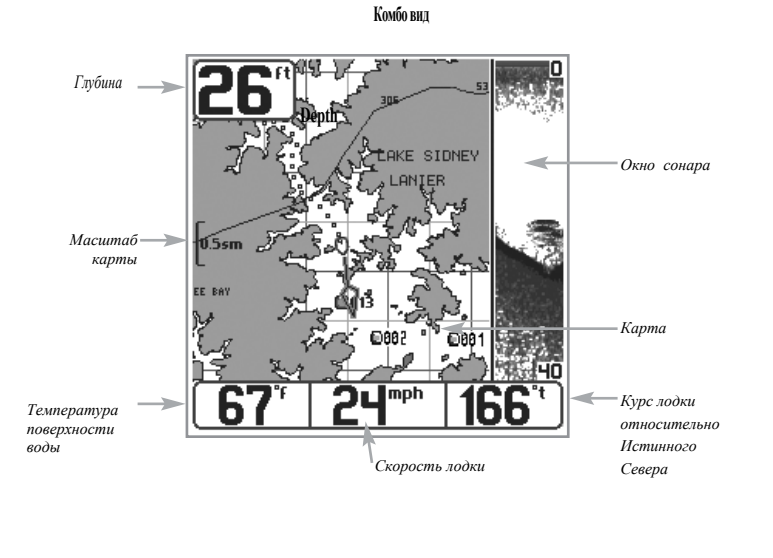

Совместно Карта и Комбо экран позволяет Вам менять ориентацию экрана. Если выбрана ориентация Север-сверху, Север-истинный будет сверху экрана. Другими словами, если объект находится на севере, то он будет перемещаться сверху от лодки, если объект на востоке, то он будет перемещаться справа от лодки. Если выбрана ориентация Курс-сверху, то Ваша лодка движется строго вверх экрана. Другими словами, если объект впереди, то он будет перемещаться сверху над лодкой. При совместной ориентации, происходит автоматическое панорамирование карты, при этом Ваша лодка всегда в центре экрана. Когда Ваша лодка неподвижна, она отображается как круг. Когда лодка двигается, на экране отображается координатное положение курсора.

# Просмотр картографии *(только модели 383 и 363)*

В опциях Карта и Комбо экран (эти опции доступны с преобретаемым отдельно GPS приемником), имеются несколько относящихся к карте функций, которые становятся доступными, используя комбинации кнопок Вашего прибора

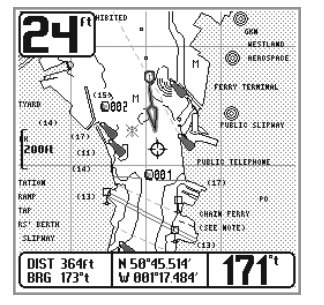

**Панорамирование**: Используйте кнопку курсора для того, чтобы перемещаться по карте на дисплее в направлении нажатия кнопки. Когда Вы делаете это, круговой курсор (bull's eye cursor) отображается в центре экрана и привязывается к лодке серой линией, даже если лодка вне экрана. В то же время, температура и скорость в нижнем левом углу изменяются в зависимости от расстояния и направления от лодки к позиции курсора, его координатных характеристик.

**Приближение:** используйте кнопку Плюс (+) для приближения и Минус (-) для уменьшения для того, чтобы отображать карту различного масшаба.

Масштаб карты показывается на левой стороне экрана. Если Вы приближаете за доступные пределы карты, экран перейдет в Overzoom настройку, при помощи чего доступные данные карты увеличатся для того, чтобы вывести выбранный масштаб. Если Вы очень сильно увеличиваете масштаб карты, то карта становится недоступна, вместо карты Вы видете изображение координатной сетки.

**Информация о карте:** используйте кнопку INFO для того, чтобы получить детальную информацию о карте. Если курсор активен, то вы удивите информацию об объекте карты рядом с курсом. Если курсор не активен, то появится информационное меню карты. Вы можете выбрать ближайшйи порт или ближайщую станцию прилива, или ближайщую станцию течения Ориентация экрана для того, чтобы появилась информация о каком-то из этих объектов. *(только модели 383 и 363)*

# Знакомство с Навигацией *(только модели 383 и 363)*

Вы подсоединили GPS приемник, воспользуйтесь 300 Series™ Fishing System для того, чтобы установить путевые точки интересующей Вас области и провести через путевые точки нужный маршрут (отображающий кратчайшее расстояние между путевыми точками). Вы также можете увидеть и сохранить треки, которые отображают действительный путь лодки.

# Путевые точки, Маршруты и Треки *(только модели 383 и 363)*

**Путевые точки** это резервные поцизии, которые позволяют Вам отметить интересующую Вас область или точки навигации. Ваш прибор 300 Series™ Fishing System может вместить до 2000 путевых точек.

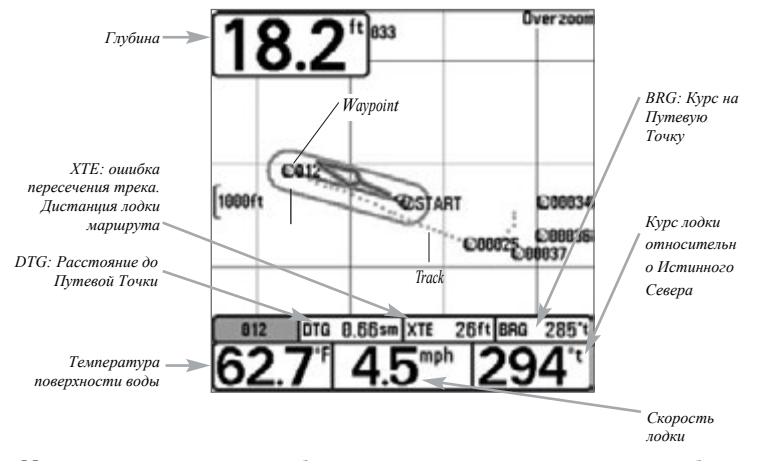

**Маршруты** связывают две и более путевые точки вместе для того, чтобы создать навигационный путь и использоваться в процессе поездки. Вы можете связать вместе различные путевые точки, используя кнопку GOTO. Маршрут отображает нужную Вам навигацию и показывает кратчайший путь от одной путевой точки к другой. Так как Вы путешествуете по маршруту, придерживаться маршрута наиболее эффективный путь для того, что добраться до Вашего пункта назначения, хотя Вам следует всегда обращать внимание на препятствия, не указанные на карте. Вам прибор 300 Series™ Fishing System может вмещать до 50 маршрутов, каждый из которых может содержать до 50 путевых точек.

**Треки** состоят из детальной истории поцизий, и отображаются как точечный след точек трека. Текущий трек показывает историю местаположения с тех пор, как прибор был включен (отображается максимум 2000 точек трека). ВЫ можете очистить Текущий трек или сохранить его в любое время. Вам прибор 300 Series™ Fishing System может вмещать до 10 сохраненных треков, каждый из которых может содержать до 2000 точек трека. Текущий трек отображает Ваш реальный путь в настоящем времени.

# Сохранить, редактировать или удалить Путевую точку

**Сохранение Вашего текущего местонахождения как путевой точки**: при любом изображении на экране, нажмите кнопку MARK для того, чтобы сохранить текущее местоположение лодки как путевой точки.

**Сохранение местоположения курсора как путевой точки**: на Карта или Комбо экране, воспользуйтесь кнопкой Cursor для того, чтобы определить местоположение, которое Вы хотите сохранить как путевую точку. Затем нажмите кнопку MARK для того, чтобы сохранить помеченное местоположение как путевую точку.

**Сохранение местоположения** на любом Сонар экране, используйте кнопку Cursor для того, чтобы показать свойство в истории сонара (также называемой сонарное сохраненное свойство). Нажмите кнопку MARK для того, чтобы создать путевую точку в том месте, где сонар оповестил звуковым сигналом. Новая путевая точка также запишет глубину в этом месте.

**Внимание:** когда Вы сохраняете путевую точку любым из этих способов, путевая точка автоматически нумеруется. ВЫ можете изменять информацию путевой точки, присвоить другой имя и выбрать иконку для отображения ее на экране (Смотри Waypoint submenu на the Navigation Main Menu Tab)

**Вывод субменю путевых точек:** с любого экрана, нажмите дважды кнопку MENU для того, чтобы отобразить the Main Menu System, затем используйте Кнопку «Вправо» для того, чтобы выбрать список Навигации. Выберите Путевые точки и нажмите Кнопку «Вправо» для того, чтобы отобразить субменю путевых точек.

**Установка специального местоположения как путевой точки**: для того, чтоы создать путевую точку, которая не является Вашим текущем местоположением, из субменю Путевых точек выбираете опцию Создать и нажимаете Кнопку «Вправо». Используйте кнопку Курсор для того, чтобы установить имя, координаты и иконку путевой точки прежде, чем сохранить ее.

**Редактирование путевой точки**: из субменю Путевых точек выбираете Редактировать и нажимаете кнопку «Вправо» для того, чтоюы отобразить список сохраненных путевых точек. Выбираете путевую точку, которую Вы хотите отредактировать и нажмите Кнопку «Вправо». Воспользуйтесь кнопкой курсора для того, чтобы передвигаться от одной области к другой, и кнопками курсора ВВЕРХ и ВНИЗ для того, чтобы изменять значения, когда Вы находитесь в области.

В поцизиях Имя Путевой точки, Долгота и Широта, используйте кнопки ВВЕРХ и ВНИЗ для того, чтобы изменить буквы или цифры. Доступны строчные и прописные буквы, так же как цифры от 0 до 9 и некоторые знаки пунктуации. В области Иконок Путевых точек воспользуйтесь кнопками ВВЕРХ И ВНИХ для того, чтобы изменить иконку, которая обычно отображается на Комбо и Карта экранах. Вы можете выйти из этих областей, воспользовавшись кнопками «Вправо» и «Влево» или нажав кнопку EXIT. Выберете Сохранить и нажмите Кнопку «Вправо» для того, чтобы сохранить Ваши изменения.

Для упрощения задачи выбора путевой точки, выбираете «Сортировка по» и нажимаете кнопку «Вправо» или «Влево» для выбора способа сортировки:

- Имя сортирует путевые точки по алфавиту
- Время сортировка начинается с самой последней созданной путевой точки
- Расстояние сортировка начинается с ближайшей путевой точки

**Удаление путевой точки:** из Субменю Путевых точек выбираете Удалить и нажимаете Кнопку «Вправо» для того, чтобы отобразить список путевых точек. Выбираете путевуб точку, которую хотите удалить, затем нажимаете Кнопку «Вправо». Вас попросят подтвердить удаление прежде, чем путевая точка будет действительно удалена.

# Навигация к Путевой точке или Месту

**Передвижение к поцизии курсора:** Из Карта и Комбо экрана, воспользуйтесь кнопкой Курсора для того, чтобы выбрать место или путевую точку, к которой Вы хотите переместиться. Нажмите кнопку GOTO. Перемещение произойдет сразу же.

**Перемещение к специальной путевой точке**: нажмите кнопку GOTO, потом выбирите путевую точку, к которой Вы хотели бы переместиться из списка путевых точек и нажмите Кнопку «Вправо» для того, чтобы выбрать ее.

**Внимание**: при повторении предыдущих действий, Вы можете добавить больше путевых точек для создания более длинного многосоставного маршрута.

**Пропустить путевую точку**: из меню Navigation X-PressTM, выберете «Пропустить Следующую путевую точку» и нажмите кнопку «Вправо». Если это не та путевая точка, которую нужно пропустить, навигация будет отменена.

**Отмена перемешения**: из меню Navigation X-Press<sup>TM</sup>, выбираете Отмена Навигации и нажимаете кнопку «Вправо». Отмена навигации убирает маршрут и любые путевые точки, созданные с использованием кнопки GOTO, но не убирает сохранненые маршруты из памяти. Вам подскажут сохранить текущий маршрут, когда Вы отменяете навигацию.

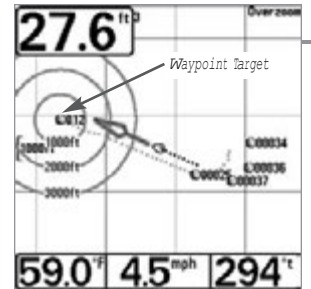

**Chart View with Target**

# Добавить цель к Путевой точке или Троллинг-экран

**Добавить или убрать целевую путевую точку**: из субменю Путевые точки, выбираете Цель и нажимаете кнопку «Вправо» для того, чтобы отобразить список путевых точек. Выберите путевую точку, которую вы хотите отобразить на экране. Целевая путевая точка, состоящая из концентрических кругов, центр которых расположен в выбранной точке, появится на всех экранах навигации, цель показывается кругами разного диаметра, исходящие от целевой путевой точки. Для того, чтобы убрать цель, выбирите «Убрать Цель» из меню Navigation X-Press™.

*Waypoint Trolling Grid* C00831  $4.5^{\text{mph}}$ 32

**Добавить или Убрать троллинг-экран**: из субменю Путевые точки, выберете троллинг-экран и нажмите Кнопку «Вправо» для того, чтобы отобразить список путевых точек. Выберете путевую точку, к которой Вы хотите добавить троллинг-экран. Троллинг-экран появится на всех экранах навигации, и может быть использован как ориентир при троллинге вокруг путевой точки. Троллинг-экран можно повернуть в любом желаемом направлении, используя функцию Поровот троллинг-экрана из меню Navigation X-Press™. Для того, чтобы убрать троллинг-экран, выберете «Убрать Экран» из меню Navigation X-Press™

**Chart View with Grid**

*Внимание: Только одна путевая точка может иметь целевое изображение или троллинг-экран в одной и то же время. Если Вы применяете целевое изображение или троллинг-экран для новой путевой точки, что предыдущая путевая точка потеряет это целевое изображение или экран.*

*Внимание: площадь колец на путевой точке и площадь линий сетки на троллинг-экране сопоставимы с величиной масштаба на левом крае экрана. Приближение или удаление уменьшает или увеличивает плошадь, соответственно.*

# Сохранить, рекактировать или удалить Марщрут

# *(с дополнительно-приобретенным GPS приемником)*

**Сохранение текущего маршрута:** пока Вы перемещаетесь, текущий маршрут может быть сохранен. Из меню Navigation X-PressTM, выбираете Созранить Текущий Маршрут и нажимаете Кнопку «Вправо». Навигация будет продолжена

**Вызов субменю Маршруты**: с любого экрана нажимаете кнопку MENU дважды для того, чтобы отобразить Главное Меню Системы, затем используете Кнопку «Вправо» для выбора закладки Навигация. Выбираете Маршруты и нажимаете Кнопку «Вправо» для того, чтобы отобразить субменю Маршруты.

**Создать Маршрут:** из субменю Маршруты выбираете Создать и нажимаете Кнопку «Вправо». Экран редактирование маршрута отобразит пустой маршрут. Вы можете присвоить имя маршруту, добавить путевые точки к маршруту из общего списка путевых точек, и внести эти путевые точки в маршрут, используя кнопку курсора.

**Редактировать сохраненный маршрут:** из подменю Маршруты выбираете Редактировать и кнопку «Вправо». На экране появится окно редактирвоание маршрута. Выбираете маршрут, который Вы хотите изменить и нажимаете Кнопку «Вправо». Затем осуществляете переименование маршрута или изменение, удаление или добавление путевых точек в маршрут.

**Удалить сохраненный маршрут:** из подменю Маршруты выбираете Удалить и нажимаете кнопку «Вправо». Выбираете маршрут, который хотите удалить и нажимаете кнопку «Вправо». Вас попросят подтвердить Ваш выбор нажатием кнопки «Вправо» еще раз до того, как маршрут будет удален.

**Путешествовать по сохраненному маршруту:** из подменю Маршруты, выбираете Путешествовать и нажимаете кнопку «Вправо». Появится список созраненныж маршрутов. Выбираете маршрут, по которому хотите путешествовать и нажимаете кнопку «Вправо» для того, чтобы сделать этот маршрут текущим маршрутом, и начинаете навигацию. Вы можете также путешествовать по любому из двух направлений либо вперед либо назад.

**Информация о маршруте:** из подменю Маршруты Выбираете ИНФО и нажимаете кнопку «Вправо». Появится список сохраненных маршрутов. Вибираете маршрут, по которому Вам нужна информация и нажимаете кнопку «Вправо». Вам будет показано: список путевых точек в маршруте с расстоянием и направлением от одной точки к другой, а также расстояние и направление от текущего местоположения к начальной точке маршрута.

# Сохранить или очистить Текущий Трек

**Сохранить текущий трек:** из меню Navigation X-PressTM выбираете Сохранить Текущий Трек и нажимаете кнопку «Вправо». Трек останется на экране, но изменит свой цвет от черного к серому. Для того чтобы окончательно убрать трек с экрана, смотрите раздел Редактировать, Удалить или Скрыть Сохраненный Трек.

**Внимание:** Когда Вы сохраняете трек, ему автоматически присваивается имя. Имя трека состоит из даты/времени, но может быть позже измененено (Смотрите раздел Редактировать Сохраненный Трек)

**Очистить текущий трек:** из меню Navigation X-PressTM выбираете Очистить Текущий Трек и нажимаете кнопку «Вправо». Трек будет убран с экрана и удален.

# Редактировать, Удалить или Скрыть Сохраненные Треки

**Вывод Субменю Треки:** с любого экрана нажимаете кнопку MENU дважды для того, чтобы отобразить Главное Меню. Затем используете кнопку «Вправо» для того,ч тобы выбрать таблицу Навигаций. Выбираете Треки и нажимаете кнопку «Вправо» для того, чтобы отобразить суюменю Треки.

**Редактировать сохраненный трек:** из подменю Треки выбираете Редактировать и нажимаете кнопку «Вправо» для того, чтобы отобразить список сохраненных треков. Выбираете трек, который Вы хотите отредактировать и нажимаете кнопку «Вправо».

Когда появится диалоговое окно Редактирвоания Трека, используйте кнопку курсора для того, чтобы передвигаться между областями. В меню Имя Трека, использйте кнопки «Вверх» и «Вниз» для того, чтобы изменить буквы или цифры. Доступны все буквы диапазона, а также цифры от 0 до 9 и некоторые знаки пунктуации. Вы можете выйти из меню Имя Трека, используя кнопки «Влево» и «Вправо» или нажав кнопку «Выход». Затем выбириаете Сохранить и нажимаете кнопку «Вправо» для того, чтобы сохранить Ваши изменения.

**Удалить сохраненного трека**: из подменю Треки выбираете Удалить и нажимаете кнопку «Вправо» для того, чтобы отобразить список сохраненных треков. Выбираете трек, который ВЫ хотите удалить и нажимаете кнопку «Вправо». Вас попросят подтвердить удаление перед тем, как трек действительно будет удален.

**Скрыть или показать сохраненный трек:** из подменю ТРЕКИ выбираете Видимость и нажимаете кнопку «Вправо» для того, чтобы отобразить список сохраненных треков. Выбираете трек, который Вы хотите скрыть или показать и используете кнопки курсора для того, чтобы выбрать Скрытый или Видимый. Нажимаете кнопку «Выход» для того, чтобы вернуться в подменю Треки.

# Функции кнопок

Ваш эхолот имеет на передней панели несколько кнопок, которые позволяют работать с разными экранами и меню.

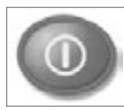

# Кнопка POWER/LIGHT (Питание/Подсветка)

Кнопка POWER/LIGHT используется для включения/отключения эхолота, а также для настройки подсветки и контрастности дисплея. Нажмите кнопку POWER/LIGHT для включения эхолота. На экране отобразится заставка и эхолот заработает.

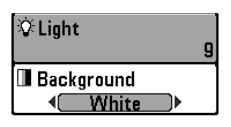

Эхолот сразу включится с подсветкой, а затем выключит еѐ для экономии электроэнергии. Для включения подсветки ночью, или для настройки контрастности экрана, нажмите кнопку POWER/LIGHT для доступа к меню Подсветка (Light) и Контраст (Contrast). Используя кнопку-джойстик, выберите Подсветка или Контраст, затем, нажимая вправо-влево, выставьте требуемый уровень. Нажмите кнопку EXIT, для выхода из меню.

Нажмите и удерживайте 3 секунды кнопку POWER/LIGHT для отключения эхолота. Появится надпись, сообщающая, сколько осталось секунд до отключения. Вы всегда должны отключать эхолот только кнопкой POWER/LIGHT. Это обеспечит правильное отключение и сохранение всех настроек в памяти эхолота.

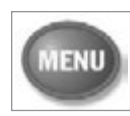

# Кнопка MENU (Меню)

Кнопка MENU используется для доступа к системе меню.

**Опции запуска (Start-Up Options Menu)** – нажмите MENU в процессе включения эхолота для доступа к Опциям запуска эхолота.

**X-Press™ меню (X-Press™ Menu)** – нажмите кнопку MENU для вывода X-Press™ меню эхолота. X-Press™ меню позволяет вам получить доступ к часто используемым настройкам эхолота без необходимости навигации по всей системе меню. Когда отображается X-Press™ меню, вы можете использовать кнопки вверх и вниз для перемещения указателя. Как только вы измените параметр (кнопками вправо-влево), меню временно свернѐтся а экран обновится в соответствии со сделанным изменением. Вернутся к меню можно кнопками вверх-вниз.

**Главное меню (Main Menu)** - нажмите дважды кнопку MENU для вывода Главного меню. Это меню организовано с помощью закладок «Сигналы» (Alarm), «Гидролокатор» (Sonar), «Настройка» (Setup) и «Устройства» (Accessories) для упрощения поиска требуемого пункта. Нажимайте вправо-влево для выбора закладки, затем вверх-вниз для выбора требуемого пункта меню, далее вправо-влево для изменения настройки.

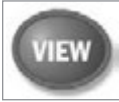

# Кнопка VIEW (Экран)

КнопкаVIEW используется для переключения экранов. Нажмите кнопку VIEW для перехода к следующему экрану. Многократное нажатие на кнопку VIEW приведѐт к появлению первого экрана. Некоторые экраны могут быть отключены для вашего удобства (смотрите *Закладка меню «Настройка»: Выбрать виды)*

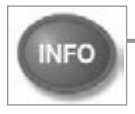

# Кнопка INFO (Справка)

При нажатии кнопки INFO, находясь в экранах Вид сверху, Карта или Комбинированный вид, Вы можете получить справку (информацию) об объектах возле активного курсора.

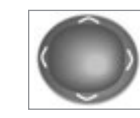

# Кнопка-джойстик (4-WAY Cursor Control Key)

Кнопка 4-Way Cursor имеет множество функций, которые зависят от ситуации:

• Нажимайте вверх-вниз для выбора требуемого пункта меню, далее вправо-влево для изменения настройки.

*Внимание: Все сделанные изменения применяются и запоминаются, дополнительных действий делать не нужно.*

• На экране сонара, нажатие на любую из 4-х сторон кнопки-джойстика приведет к включению режима паузы, в котором изображение на экране останавливается и отображается курсор в виде окружности. С помощью кнопки-джойстика можно переместить курсор в любую точку экрана.

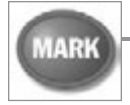

# **Кнопка MARK (Отметить)**

Нажмите кнопку MARK в любом месте меню, тем самым Вы отметите текущую Путевую Точку того места, где находится Ваша лодка или если активен Курсор, то то место куда он указывает.

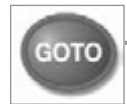

# Кнопка GOTO (Идти..)

Если Курсор активен, нажатие на кнопку GOTO создает Путевую Точку и начинает навигацию к этой точке. Но если Курсор не активен, нажатие на кнопук GOTO покажет список Путевых Точек, Вы можете выбрать любую из них для осуществления навигации к ней.

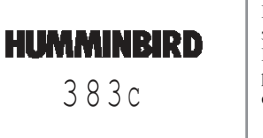

# Включение эхолота

Включите эхолот нажатием кнопки POWER/LIGHT. На экране отобразится заставка и эхолот заработает. Включение возможно в Нормальном режиме или в режиме Симулятор, зависит от того, присоединен датчик сонара или нет.

**Press MENU for Startup Options** 

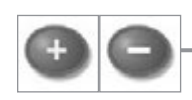

EXIT

# Кнопка ZOOM (Масштабирование +/-)

Нажатие - или + ZOOM Кнопки в окне Navigation (Навигация) или Sonar Zoom (Окно увеличения Сонара) приведет к смене значений масштаба в большую или меньшую сторону.

# Кнопка EXIT (Выход)

Кнопка EXIT выполняет различные функции:

- Если звучит сигнализация, нажатие кнопки EXIT отключит еѐ.
- Если выбрана закладка меню, нажатие кнопки EXIT приведѐт к выходу из меню на рабочий экран эхолота.
- Если выбрано меню, нажатие кнопки EXIT приведѐт к переходу на предыдущий уровень меню.
- Нажатие кнопки EXIT будет переключать экраны эхолота в обратном порядке.
- Если включена пауза экрана, нажатие кнопки EXIT приведѐт к выходу из паузы и продолжению работы.
- А так же кнопка EXIT выключает активный курсор.

# Система меню

Система меню делится на несколько разных простых меню. Вот основные составляющие этой системы:

**Опции запуска Start-Up Options Menu –** нажмите кнопку MENU в процессе запуска эхолота для доступа к Опциям запуска меню.

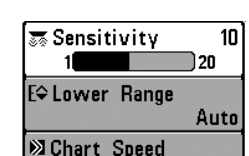

**X-Press™ меню (X-Press™ Menu)** – нажмите кнопку MENU для вывода X-Press™ меню эхолота. Это меню позволяет вам получить доступ к часто используемым настройкам эхолота без необходимости навигации по всей системе меню. Когда отображается X-Press™ меню, вы можете использовать кнопки вверх и вниз для перемещения указателя. Как только вы измените параметр (кнопками вправо-влево), меню временно свернѐтся а экран обновится в соответствии со сделанным изменением. Вернутся к меню можно кнопками вверх-вниз.

*Внимание: содержимое X-Press™ меню зависит от текущего экрана эхолота и от выбранного режима пользователя «Нормальный» (Normal) или «Дополнительный» (Advanced User).*

**Главное меню (Main Menu)** – менее часто используемые меню сгруппированы в Главном меню. Это меню организовано с помощью закладок «Сигналы» (Alarm), «Сонар» (Sonar), «Настройка» (Setup) и «Устройства» (Accessories).

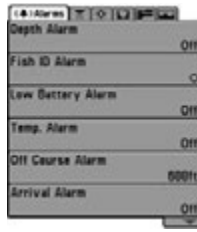

Нажмите дважды кнопку MENU для вывода Главного меню. Нажимайте вправо-влево для выбора закладки, затем вверх-вниз для выбора требуемого пункта меню, далее вправо-влево для изменения настройки. Для перехода на уровень назад, нажмите EXIT.

**Главное меню, Нормальный режим**

*Внимание: содержимое Главного меню зависит от выбранного режима пользователя «Нормальный» (Normal) или «Дополнительный» (Advanced User).*

**Дополнительный** режим предназначен для рыбаков, желающих иметь полный контроль над эхолотом, а **Нормальный** – предоставляет большую простоту пользования и сокращѐнные меню. При навигации по меню в Дополнительном режиме вы будете видеть дополнительный пункты меню. Все изменения, сделанные в Дополнительном режиме, сохраняются и при переходе в Нормальный режим. Например, если в Дополнительном режиме вы установили отображение только некоторых экранов, при переходе в Нормальный режим, эта установка сохранится.

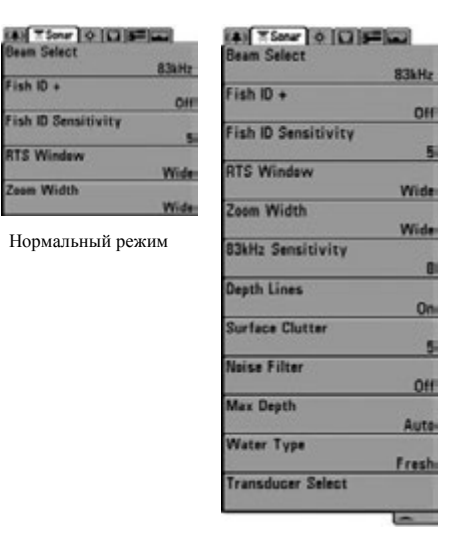

Дополнительный режим

Обновление экрана – если вы изменяете какую-либо настройку, влияющую на вид экрана, то экран немедленно обновляется. Например, быстрое переключение между видами отображения дна «Инверсным» и «ID структуры» в X-Press меню.

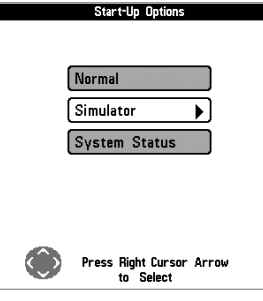

# **Опции запуска (Start-Up Options Menu)**

Когда при включении эхолота отобразится заставка, нажмите MENU для доступа к Опциям запуска. Кнопками «вверх-вниз» можно перемещать курсор по пунктам меню, кнопкой «вправо» можно выбрать требуемый пункт:

• Нормальный (Normal)

Меню Опции запуска

- Тренажер (Simulator)
- Состояние системы (System Status)

Simulation 28 66

# **Тренажер**

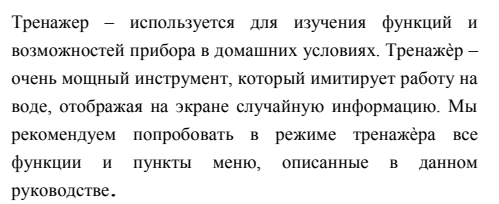

### Тренажер

*Внимание: Чтобы получить максимум пользы от режима Тренажѐр, нужно выбрать этот режим вручную в* Опциях запуска*, вместо того, чтобы эхолот включил его сам (при неподключѐнном датчике). Ручное включение позволит вам сразу сконфигурировать эхолот для работы на воде. Все изменения сделанные в этом режиме будут сохранены.*

# Нормальный (Normal Operation)

Нормальный режим используется при работе на воде с подсоединенным датчиком. Ваш эхолот имеет продвинутую систему определения подключения датчика. Если датчик подключѐн, при включении эхолота автоматически будет выбран Нормальный режим работы и можно начинать рыбалку.

Выход из Нормального режима осуществляется отключением эхолота.

# Периодически на экране будет появляться напоминание, что вы находитесь в режиме «Тренажер». Выход из режима «Тренажѐр» осуществляется отключением эхолота.

# Состояние системы (System Status)

Этот режим используется для проверки подключѐнных устройств и проведения теста самоконтроля.

В режиме «Состояние системы» нажатием кнопки VIEW можно увидеть следующие экраны:

- Самоконтроль
- Тест устройств
- Тест GPS (GPS приемник приобретается отдельно).

Выход из Состояния системы – выключение эхолота.

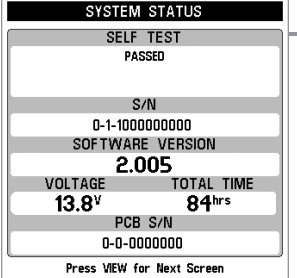

**Самоконтроль**

**Самоконтроль** – показывает результаты теста внутренней диагностики, проводимого прибором, включая серийный номер, номер печатной платы, версию программного обеспечения, общее количество проработанных часов и напряжение источника питания.

**Тест устройств** – перечисляет дополнительные

*Внимание: Датчик измерения скорости будет* 

Тест GPS *( только модели 383 и 363)*

Окно Тест GPS показывает альманах спутников на небе с номерами, полученными с GPS приемника. Данный альманах позволяет увидеть местоположение каждого видимого GPS приемником спутника с уникальным номером и индикатором силы принимаемого сигнала. Серый индикатор принимаемого сигнала говорит об обработке данных со спутника. Черный индикатор уровня сигнала говорит о использовании сигналов спутника для навигации.

Это окно только лишь сообщает нам о текущей позиции, времени и дате, так же дает другую цифровую информацию. Текущий способ определения координат (Fix Type) может быть: No Fix, 2D Fix, 3D Fix или Enhanced. Расширенный захват (Enhanced fix) может принимать сигнал от WAAS, EGNOS или MSAS. Режим 3D или Enhanced Fix необходим для навигации.

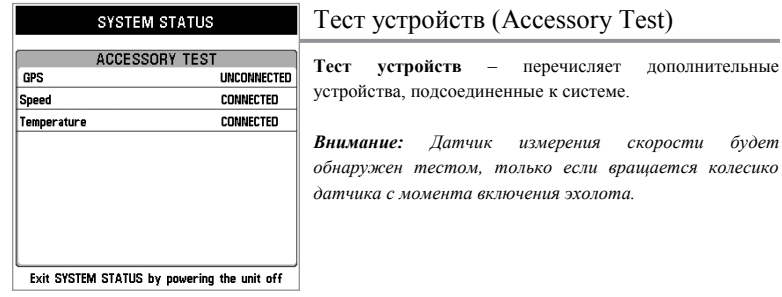

# Экран Тест GPS

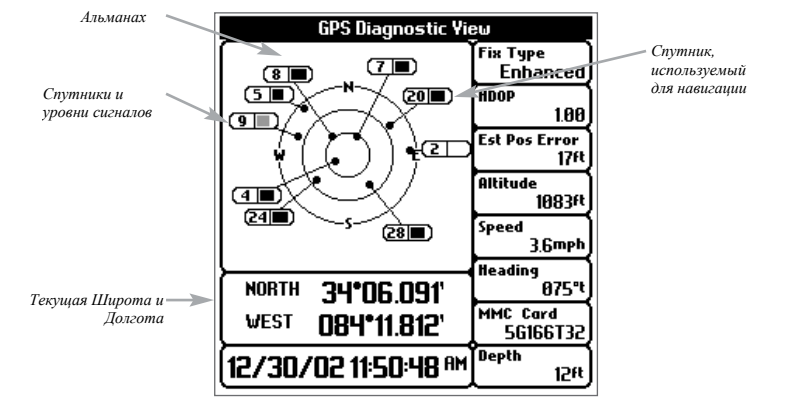

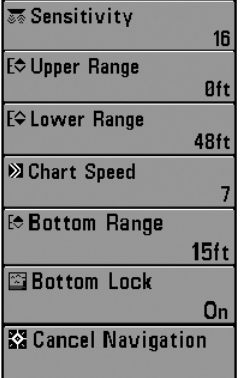

# Меню сонара (X-Press Menu)

Меню X-Press включает те функции, значения которых меняют наиболее часто, чтобы оптимизировать работу эхолота для текущих условий. Чтобы попасть в это меню с любого экрана, надо просто нажать кнопку MENU.

*Внимание: выбор меню очень зависит от того, выбрана ли установка для Продвинутого пользователя или того, какой датчик сонара установлен.*

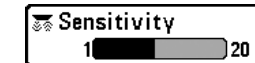

10 1

# Чувствительность (Sensitivity)

**Чувствительность** определяет количество деталей, отображаемых на экране. Увеличение чувствительности приводит к показу сигналов, отраженных от мелких рыб или взвесей в толще воды; но при этом экран дисплея может оказаться перегруженным слишком большим объемом символов (информации). Если вы работаете в очень чистой воде или на большой глубине, увеличение чувствительности позволит увидеть возвращенные сигналы, которые могут быть интересны. Снижение чувствительности снижает «суету» на экране, которая имеет место, если вода мутная ли грязная. Если установить слишком низкую чувствительность, что дисплей может не показать многие сигналы, которые могут быть рыбой.

*Внимание: Настройка чувствительность затронет все частоты датчика эхолота. Настраивайте данный параметр в большую или меньшую сторону в зависимости от ситуации и времени*

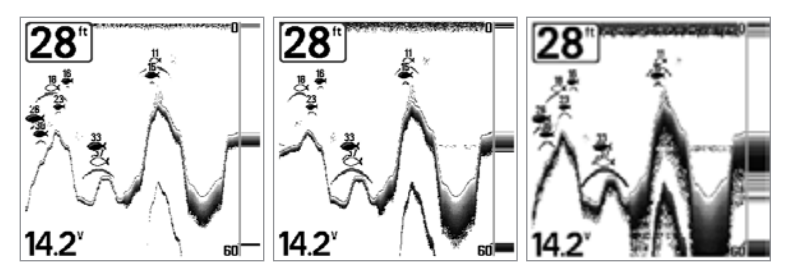

Низкая Чувствительность Средняя Чувствительность Высокая Чувствительность

### **Настройка Чувствительности:**

- 1. Выберите Чувствительность (Sensitivity) в меню сонара X-PressTM.
- 2. Кнопками «вправо-влево» увеличивайте или уменьшайте настройку Чувствительности (Низкая = 1, Высокая = 20, По-умолчанию = 10)

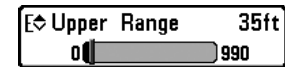

# Верхний Диапазон (Upper Range)

*(дополнительный режим, экраны: Вид на сонаре, Разделѐнный вид сонара, Большие Цифры и «Флешер»)*

**Верхний диапазон** – устанавливает специальное значение для верхней границы просматриваемого диапазона, что будет влиять на просмотр на экранах «Вид на локаторе», «Разделѐнный» и «Большие Цифры». Пункт меню «Верхний диапазон» доступен только в Дополнительном режиме меню из экранов «Вид на локаторе», «Разделѐнный» и «Большие Цифры». Настройка «Верхний диапазон» часто используется вместе с настройкой «Нижний диапазон».

Например, если вас интересует зона между 20 и 50 метрами глубины, вы должны выставить «Верхний диапазон» на 20 м, а «Нижний диапазон» на 50 м. На основном экране будут подробно отображаться 30 метров между отметками 20 и 50 метров. Поверхность и дно (если оно глубже 50 метров) отображаться не будут.

*Внимание: Автоматически будет выставляться минимальное расстояние между «Верхним диапазоном» и «Нижним диапазоном» в 3 метра.*

### **Настройка Верхнего диапазона:**

- 1. Удостоверьтесь, что вы находитесь в Дополнительном режиме меню, выберите пункт «Верхний диапазон» в меню X-Press™.
- 2. Кнопками «вправо-влево» увеличивайте или уменьшайте настройку «Верхнего диапазона» (от 0 до 257/327/497 метров , По-умолчанию = 0).

*Внимание: Настройка зависит от максимальной глубины Вашей модели эхолота.*

# En Lower Range

# **63tt** Нижний диапазон (Lower Range)

Auto<sup>11</sup> 1500 **Нижний диапазон** – устанавливает специальное значение для нижней границы просматриваемого диапазона. По умолчанию это значение устанавливается автоматически, исходя из текущей глубины дна. Если выбор делаете вы, то это переводит установку диапазона глубины в ручной режим. Опытные рыболовы вручную изменяют и верхнюю, и нижнюю границу выбранного диапазона, когда ищут рыбу или какуюлибо придонную структуру. Выбрать значение верхней границы можно, если Режим Пользователя установлен как - Дополнительный". Вы увидите букву «М», когда начнете вручную устанавлив **М**нижнюю границу, что указывает, что вы находитесь в режиме ручного управления.

Например, если глубина дна под Вами 60 метров, а вас интересует зона между поверхностью и 30 метрами глубины, вы должны выставить «Нижний диапазон» на 30 м. На основном экране будут подробно отображаться 30 метров между отметками 0 и 30. Это позволит более подробно рассматривать этот участок, чем на полном виде от поверхности до дна.

*Внимание: Автоматически будет выставляться минимальное расстояние между «Верхним диапазоном» и «Нижним диапазоном» в 3 метра.*

### **Настройка Нижнего диапазона:**

- 1. 1 Выберите пункт «Нижний диапазон» в меню X-Press™.
- 2. Кнопками «вправо-влево» увеличивайте или уменьшайте настройку «Нижнего диапазона» (Авто, от 3 до 260/330/500 метров, По-умолчанию = Авто).

*Внимание: Настройка зависит от максимальной глубины вашей модели эхолота.*

# **図 Chart Speed** l Ultra

# **Скорость карты (Chart Speed)**

Скорость карты - определяет скорость, с которой

информация перемещается по экрану и, соответственно, объем отображаемых деталей. Чем выше скорость, тем больше информации в режиме просмотра Гидролокатор, этот режим предпочитают многие рыболовы; однако, картинка дна по экрану смещается очень быстро. Более низкая скорость сохраняет информацию на экране дольше, но при этом детали дна и изображения рыб сжимаются, и их сложнее интерпретировать и понимать. Независимо от этой установки окно режима реального времени (RTS) будет работать на скорости, максимальной для данной глубины. Изменение скорости смещения изображения по дисплею – это ваши личные предпочтения. Менять скорость работы дисплея нельзя в режиме бокового просмотра.

### **Настройка Скорости карты:**

1. Выберите пункт «Скорость карты» в меню X-Press™.

6

2. Кнопками «вправо-влево» увеличивайте или уменьшайте настройку «Скорости карты» (1-9, Ультра, где 1 = Медленно, 9 = Быстро, Ультра = Очень быстро, Поумолчанию = 5).

# Sottom Lock

 $Off$ 

Фиксация дна (Bottom Lock) *(только режим Sonar Zoom)*

**Фиксация дна** изменяет состояние экрана Zoom в режиме Сонар Zoom. Затвор дна непрерывно вычерчивает постоянную точку на экране, не обращая внимание на изменения глубины. Это "размывает" контур дна, но эффективно при отображении рыбы или вблизи дна.

# **Включить Фиксацию дна:**

- 1. В режиме Сонар Zoom, подсветите Затвор дна в меню Sonar X-Press™.
- 2. Используйте кнопки «Вправо» или «Влево» для изменения настроек Затвора дна. (выкл., вкл., по умолчанию = выкл.)

**X** Cancel Navigation

# Отмена Навигации (Cancel Navigation)

# *(только в режиме Навигация)*

**Отмена Навигации** приводит к сбросу текущего маршрута и выходу из режима Навигации. Этот пункт меню работает в случае, если Вы осуществляете Навигацию по маршруту. Отказ от дальнейшей Навигации не удаляет сохраненный маршрут.

# **Для отмены Навигации:**

- 1. Нажмите Отмена Навигации в меню Sonar X-PressTM.
- 2. Используйте кнопку «Вправо» для Отмены Навигации.
- 3. Подтвердите Отмену Навигации. Для отмены навигации нужно нажать кнопку «Вправо» больше одного раза. Для прекращения отмены навигации нажмите кнопку «Влево».
- 4. Для сохранения Текущего Маршрута используйте кнопку «Вправо», для отмены нажмите кнопку «Влево».

# **FeBottom Range 15ft**  $10<sup>th</sup>$ *)*

Диапазон дна (Bottom range)

**Диапазон дна** позволяем Вам контролировать какаво значение водяного столба, измеренного внизу до верху, который показывается в режиме Сонар Zoom. Выберете маленькок значение для просмотра огрубленной структуры дна или детали дна. Выберете большое значение для просмотра подробной структуры в глубокой воде. Возможна установка значения Диапозона Дна большего, чем глубина. В этом случае, Вы можете видеть мутную поверхность в неустойчивой среде, которую зеркала изменяют на глубине.

### **Настроить диапозон дна (Bottom Range):**

60

1. В режиме Сонар Zoom, подсветите ДИапозон дна в меню Sonar X-Press™.

2. Используйте кнопки «Вправо» или «Влево» для изменения установокt Диапозона дна (10 - 60 фт, 2-10 мор.сажень, или 3-20 м *[международные модели только]*, по умолчанию = 15 фт)

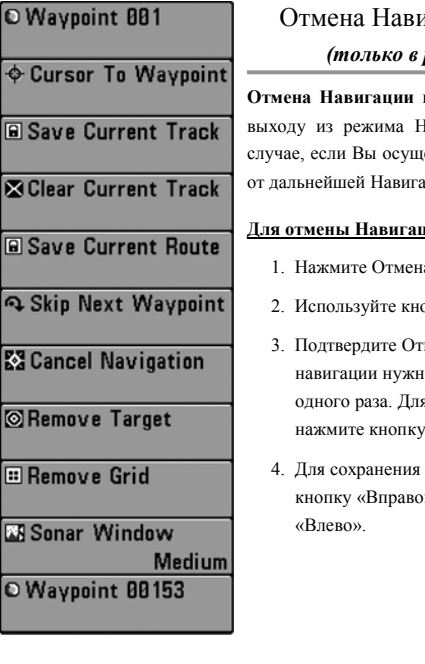

# игации (Cancel Navigation) *(только в режиме Навигация)*

**Отмена Навигации** приводит к сбросу текущего маршрута и выходу из режима Навигации. Этот пункт меню работает в дествляете Навигацию по маршруту. Отказ иции не удаляет сохраненный маршрут.

# дии:

- га Навигации в меню Sonar X-PressTM.
- опку «Вправо» для Отмены Навигации.
- мену Навигации. Для отмены ю нажать кнопку «Вправо» больше я прекращения отмены навигации «Влево».
- Текущего Маршрута используйте », для отмены нажмите кнопку

# <sup>E</sup> Waypoint 001

# Путевая точка [Имя] *(только при наведении курсора на путевую точку)*

**Путевая точка [Имя]** позволяет Вам просмотреть подменю Путевые Точки для той точки, на которую наведен Ваш курсор.

# **Просмотреть подменю Путевые точки:**

- 1. передвиньте курсор на имеющуюся путевую точки и нажзмите кнопку МЕНЮ один раз или позвользуйтесь функцией Курсор к Путевой Точке для того, чтобы выбрать путевыую точку из списка сохраненных путевых точек.
- 2. Подсветите Путевая точка [Имя] в меню Navigation X-PressTM menu.<br>3. Воспользуйтесь кнопкой курсора «Вправо» для того, чтобы просмот
- 3. Воспользуйтесь кнопкой курсора «Вправо» для того, чтобы просмотреть подменю Путевые точки, которое содержит следующие возможности:

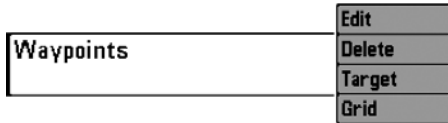

Подменю Путевая точка

# **Подменю Путевые точки содержит следующие функции:**

**Редактировать**–позволяет Вам редактировать Имя, Местоположение (Широта, долгота) и выбрать Иконку, которая бы представляла путевую точку в Карта и Сомбо режиме.

**Удалить** – позволяет Вам путевую точку из списка сохранненых путевых точек.

**Цель** – позволяет Вам применить функцию Цель к путевой точке, выбранной из списка сохраненных путевых точек.

**Троллинг-Экран** – позволяет Вам применить функцию троллинг-экран к путевой точке, выбранной из списка путевых точек.

# $\Theta$  Cursor To Waypoint Kypcop к Путевой точке

# *(только на Карта и Комбо экране)*

**Курсор к Путевой** точке позволяет Вам переместить курсор к любой сохраненной путевой точке, так чтобы вы назначить ее или отредактировать.

**Внимание:** этот пункт меню X-PressTM появляется только в случае, если Вы имеете сохраненные путевые точки.

### **Переместить курсор к сохраненной путевой точке:**

- 1. Подсветите функцию Курсор к Путевой точке в меню Navigation X-PressTM.
- 2. Используйте четырехнаправленную кнопку курсора «Вправо» для того, чтобы активизировать функцию Курсор к Путевой точке.
- 3. Используйте четырехнаправленную кнопку курсора «Вверх» и «Вниз» для того, чтобы навести курсор к той путевой точке, к которой Вы хотите переместиться, затем используйте четырехнаправленную кнопку курсора «Вправо» для того, чтобы выбрать назначенную путевую точку.

### Сохранить текущий трек **a** Save Current Track

Функция **Сохранить Текущий Трек** позволяет Вам сохранить трек, отображенный на экране. После того, как текущий трек сохранен, начитается запись нового трека.

### **Сохранить Текущий Трек:**

- 1. Подсветите функцию Сохранить Текущий Трек в меню Navigation X-Press<sup>TM</sup>.
- 2. Используйте четырехнаправленную кнопку курсора «Вправо» для того, чтобы активизировать функцию сохранения текущего трека.
- 3. Появитится диалогоговое окно Подтверждения. Для того, чтобы сохранить текущий трек, нажмите кнопку «Вправо» еще раз. Для того, чтобы отменить сохранение текущего трека, нажмите кнопку «Влево».

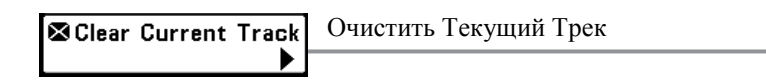

Функция **Очистить Текущий Трек** позволяет Вам очистить текущий, отображенный на экране и начать использовние нового трека с текущего местоположения.

### **Очистить Текущий Трек**

- 1. Подсветите функцию Очистить Текущий Трек в меню Navigation X-Press<sup>TM</sup>.
- 2. Используйте четырехнаправленную кнопку курсора «Вправо» для того, чтобы активизировать функцию очищения текущего трека.
- 3. Появитится диалогоговое окно Подтверждения. Для того, чтобы очистить текущий трек, нажмите кнопку «Вправо» еще раз. Для того, чтобы отменить очистку текущего трека, нажмите кнопку «Влево».

# **• Save Current Route** COXPAHИТЬ Текущий Маршрут *(только при Навигации)*

Функция **Сохранить Текущий Маршрут** позволяет Вам сохранить текущий маршрут, отображенный на экране. Это функция доступна, только когда Вы осуществляете текущию навигацию по маршруту.

### **Сохранить Текущий Маршрут:**

- 1. Подсветите функцию Сохранить Текущий Маршрут в меню Navigation X-Press<sup>TM</sup>.
- 2. Используйте четырехнаправленную кнопку курсора «Вправо» для того, чтобы активизировать функцию сохранения текущего маршрута.
- 3. Появитится диалогоговое окно Подтверждения. Для того, чтобы сохранить текущий маршрут, нажмите кнопку «Вправо» еще раз. Для того, чтобы отменить сохранение текущего маршрута, нажмите кнопку «Влево».

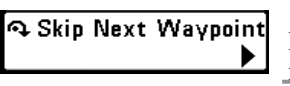

# Переместиться к Следующей Путевой точке

Функция **Переместиться к Следующей Путевой точке** перемещает Вас к следующей путевой точке на текущем маршруте. Это функция доступна только тогда, когда Вы осуществляете навигацию по текущему маршруту.

### **Переместить к Следующей Путеовй точке**

- 1. Подсветите функцию Переместиться к Следующей Путевой точке в меню Navigation X-Press™.
- 2. Используйте четырехнаправленную кнопку курсора «Вправо» для того, чтобы активизировать функцию перемещения к следеющей путевой точке.
- 3. Появитится диалогоговое окно Подтверждения. Для того, чтобы переместиться к следующей путевой точке, нажмите кнопку «Вправо» еще
- 4. раз. Для того, чтобы отменить перемещение к следующей путевой точке, нажмите кнопку «Влево».

# **EX** Cancel Navigation

# Отмена Навигации *(только при Навигации)*

функция **Омена Навигации** сбрасывает текущий маршрут и выходит иэ состояния Навигации. Это функция доступна только тогда, когда Вы осуществляете навигацию по текущему маршруту. Она не удаляет предварительно сохраненный маршрут.

# **Отменить Навигацию:**

- 1. Подсветите функцию Отменить Навигацию в меню Navigation X-Press<sup>TM</sup>.
- 2. Используйте четырехнаправленную кнопку курсора «Вправо» для того, чтобы активизировать функцию отмена навигации.
- 3. Появитится диалогоговое окно Подтверждения. Для того, чтобы отменить навигацию, нажмите кнопку «Вправо» еще раз. Для того, чтобы избежать отмены навигации, нажмите кнопку «Влево».
- 4. Появится диалоговое окно Сохранение Текущего Маршрута. Используйте кнопку «Вправо» для того, чтобы сохранить маршрут или кнопку «Влево» чтобы отказаться от сохранения маршрута.

# **E** Remove Grid

# Убрать Сетку (Remove Grid) *(только если Сетка активна)*

Фукция **Убрать сетку** убирает сетку путевых точек с экрана. Функция доступна только в случае, если сетка уже была применена к путевой точке

### **Убрать Сетку:**

- 1. Подсветите функцию Убрать Сетку в меню Navigation X-Press<sup>TM</sup>.
- 2. Используйте четырехнаправленную кнопку курсора «Вправо» для того, чтобы убрать сетку.

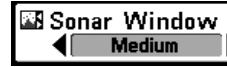

# Окно Сонара (Sonar Window) *(только при Комбо экране)*

Функция **Окно Сонара** устанавливает размер Окна Сонара на Комбо экране. Эта функция может быть доступна только на Комбо экране.

# **Установить размер Окна Сонара на Комбо Экране:**

- 1. Подсветите функцию Окно Сонара в меню Navigation X-Press<sup>TM</sup><br>2. Используйте кнопки «Вправо» или «Влево» лля того, чтобы отря
- 2. Используйте кнопки «Вправо» или «Влево» для того, чтобы отрегулировать размер Окна Сонара (широкое, среднее, узкое, по умолчанию–среднее).

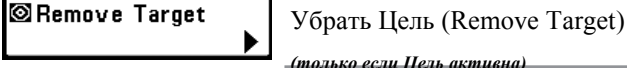

Функция **Убрать Цель** убирает изображение путевой точки как Цель с экрана. Эта функция доступна только в случае, если изображение «цель» уже было применено к путевой точке.

> **Внимание:** Посмотрите раздел «Добавить изображение Цель к Путевой точке или Троллинг экран» для дополнительной информации

# **Убрать Цель:**

- $\Pi$ одсветите функцию Убрать Цель в меню Navigation X-Press<sup>TM</sup>.
- 2. Используйте четырехнаправленную кнопку курсора «Вправо» для того, чтобы убрать Цель.

# Waypoint 0015

# Путевая точка [Имя] *(для недавно созданных путевых точек)*

Функция **Путевая точка [Имя]** позволяет Вам увидеть подменю для недавно созданных путевых точек.

### **Показать Подменю Путевая точка [Имя]:**

- 1. Передвиньте курсор к нужному Вам местуположению и нажмите кнопку MARK один раз для того, чтобы сохранить путевую точку.
- 2. Подсветите функцию Путевая точка [Имя] в меню Navigation X-PressTM.
- 3. Используйте кнопку «Вправо» для того, чтобы показать подменю Путевые точки.

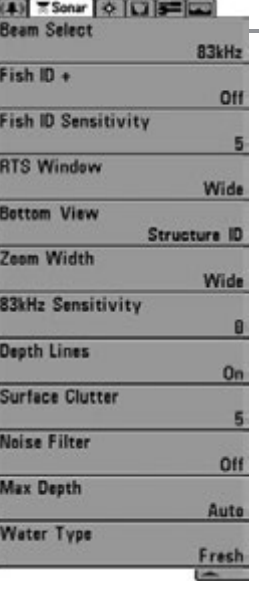

# Сонар Меню (Sonar Menu)\_

Нажмите кнопку МЕНЮ два раза для того, чтобы получить доступ в Главное Меню Системы и затем нажмите кнопку «Вправо» для выбора Сонар меню.

**Внимание:** возможности меню могут отличаться в зависимости от установок системы таких как: режим продвинутого пользователя, или какой приемник в настоящий момент выбран.

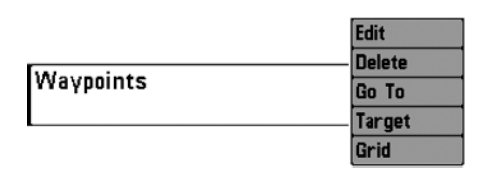

Подменю Путевая точка (Имя

### **Субменю Путевая точка содержит следующие возможности выбора:**

**Редактировать** позволяет Вам отредактировать Имя, Местоположение (Долгота, Широта) и выбрать Инонку, которую Вы хотите присвоить данной путевой точке на Карта и Комбо экранах.

**Удалить** позволяет удалить путевую точку из списка сохраненных путевых точек.

**Перейти К** позволяет Вам путевую точку и начать Навигацию с этой точки, или добавить эту путевую точку в конец текущего маршрута.

**Цель** позволяет Вам применить изображение Цель к путевой точке, выбранной из списка путевых точек.

**Сетка** позволяет Вам применить троллин-экран к путевой точке, выбранной из списка путевых точек.

# Beam Select 200/83kHz

# Выбор луча (Beam Select)

**Функция выбор** луча устанавливает, какие сонарные переотраженные сигналы будут отображаться на экране.

Когда установлено **до 200/83 kHz**, ответы обоих лучей совмещены в начале с частотой 83 kHz широкого лучевого переотраженного сигнала, затемняя его, потом накладывается на него с 200 kHz узким лучевыи переображенным сигналом. Темные 200 kHz широкие лучевые переотраженные сигналы выделяются на фоне слабых 83 kHz узких лучевых переотраженных сигналов. Разделенный Сонар-Экран продолжает показывать переотраженные сигналы с каждого луча в соответствующем окне. Смещанная информация показывается в Сонар-Экране, Сонар-Zoom-Экране и Большом Цифровом экране. RTS® окно в Сонар-Экране и Круглый Маяк-Экран будут показывать только переотраженные сигналы от 200 kHz узкого луча.

Когда установлено **до 200 kHz**, только переотраженные сигналы от 200 kHz узкого луча будут отображаться в Сонра-Экране, Сонар-Zoom-Экране, Большом Цифровом экране и Круглом Маяк-Экране. Разделенный Сонар-Экран бужет продолжать отображать переотраженные сигналы от обоих лучей в соответствующем окне. RTS® окно в Сонар-Экране будет показывать переотраженные сигналы от 200 kHz узкого луча.

Когда установлено **до 83 kHz**, переотраженные сигналы от 83 kHz шикорого луча будут отображены в Сонар-Экране, Сонар-Zoom-Экране, Большом Цифровом экране и Круглом Маяк-Экране. Разделенный Сонар-Экран бужет продолжать отображать переотраженные сигналы от обоих лучей в соответствующем окне. RTS® окно будет показывать переотраженные сигналы от 83 kHz широкого луча.

### **Для того, чтобы воспользоваться функцией Выбор Луча:**

1. Подсветите Выбор луча в главном меня Сонара.

2. Используйте кнопку «Вправо» или «Влево» для выбора одной из установок: 200 kHz луч, 83kHz луч или 200/83kHz лучи. (200/83 kHz, 200 kHz, 83 kHz, По умолчанию– 200 kHz)

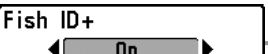

Fish ID+™ - использует усовершенствованную обработку возвращенного сигнала с целью анализа, соответствуют ли его параметры настоящей рыбе. Цифра над символом-рыбкой указывает глубину до нее. Интенсивность возвращенного сигнала отображается в виде трех возможных символов-рыбок, различающихся по размеру.

**Однолучевые (Single Beam)** эхолоты отображают закрашенный символ рыбы.

Fish ID+

**Двулучевые (DualBeam PLUS™)** эхолоты отображают рыбу в пучке 200 кГц закрашенным символом, а в пучке 83 кГц – пустым

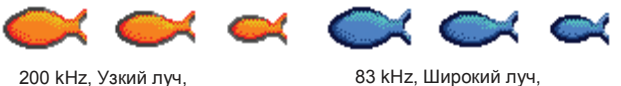

Оранжевые символы рыб

83 kHz, Широкий луч, Голубые символы рыб

Если отключить Fish ID+, то Matrix показывает только необработанные сигналы. Эти сигналы похожи на «арки», формирующиеся на экране, указывают на потенциальный объект. Из-за формы пучка, расстояние до рыбы уменьшается пока рыба вплывает в луч, и увеличивается по мере выхода рыбы из луча, создавая дугу. На размер и форму дуги влияет скорость лодки, скорость движения экрана и позиция рыбы в луче

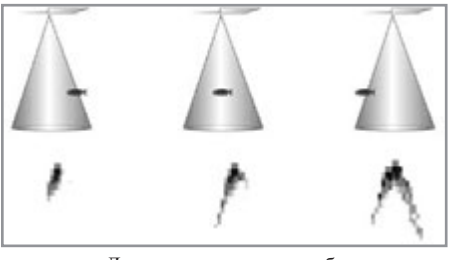

Луч сонара и «арки» рыб

### **Для включения/отключения функции Fish ID+™:**

1. Выберете пункт Fish ID+ в основном меню «Гидролокатор» (Sonar).

2. Используя кнопки «Вправо-Влево» для включения/отключения Fish ID+ (По умолчанию = Off)

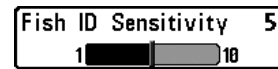

### **Чувствительность обнаружения рыбы (Fish ID Sensitivity)**

Расширяет возможность прибора идентифицировать

возвращенный сигнал в виде символа-рыбки, управляя алгоритмом идентификации. Чем выше выбираемое значение, тем больше возвращенных сигналов будет показано в виде символоврыбок, так что на экране количество таких символов увеличится. Это полезно для поиска более мелкой рыбы или мальков. Чем ниже выбранное значение, тем меньше символов-рыбок будет на экране. Это полезно для поиска более крупной рыбы. Режим Fish ID+ должен быть включен.

## **Настройка чувствительности обнаружения рыбы:**

1. Выберите пункт «Чувствительность обнаружения рыбы» в закладке «Гидролокатор» (Sonar).

2, Кнопками «вправо-влево» изменяйте настройку «Чувствительность обнаружения рыбы» (Низкая = 1, Высокая = 10, По-умолчанию = 5).

### Окно реального времени (RTS Window) **RTS Window** Narrow Эта настройка устанавливает широкое/узкое окно режима

реального времени RTS, или отключает его. Окно RTS всегда обновляется с максимальной возможной скоростью и отображает текущие данные с датчика (смотрите пункт *Окно реального времени RTS)*

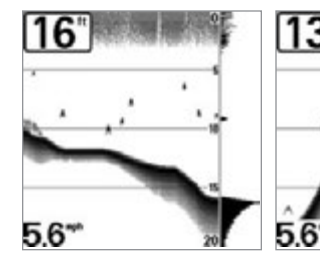

RTS® Window (Широкий) RTS® Window (Узкий) RTS® Window (Выключен)

 $5.6^{\circ}$ 

### **Для настройки «Окно RTS»:**

1. Выберите пункт «Окно RTS» в закладке «Гидролокатор».

2. Кнопками «вправо-влево» изменяйте настройку «Окно RTS» (Широкое, Узкое, Выкл., По-умолчанию = Широкое)

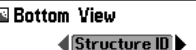

Вид дна

Данная функция позволяет выбирать различные виды представления дна и структур.

**Structure ID®** при таком выборе слабый отраженный сигнал – голубой, сильный -- красный. ( или в этом режиме слабые сигналы отображаются более светлыми точками, а сильные сигналы – более тѐмными. Позволяет отчѐтливо видеть на экране сильные сигналы)

**WhiteLine®** – подсвечивает самые сильные сигналы белым цветом, выделяя их. Позволяет отчѐтливо видеть на экране линию дна

Смотрите *Представление Дна* для детальной информации.

### **Изменение настроек Вид Дна:**

1. Подсветите вид дна в Главном Сонарном Меню.

2. Используйте кнопки «Вправо» или «Влево» для изменения установок Вид Дна. (Structure ID®, WhiteLine®, по умолчанию = Structure ID®)

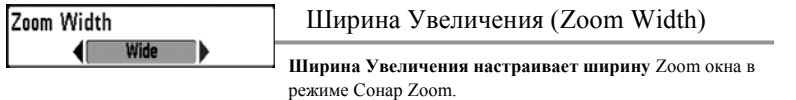

### **Изменение настроек Ширины Увеличения:**

1. Подсветите Ширину Увеличения в Главном Сонарном Меню.

2. Используйте кнопки «Вправо» или «Влево» для изменения установок Ширины Увеличения. (Узкая, Средняя, Широкая, по умолчанию = широкая)

52

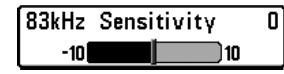

# Чувствительность (83 kHz Sensitivity) *(Advanced режим)*

Чувствительность 83 кГц – устанавливает чувствительность луча, работающего на частоте 83 кГц. При повышении чувствительности, будет отображаться больше сигналов, при понижении – меньше. Настройка «Чувствительность 83 кГц» доступна только в Дополнительном режиме меню

*Внимание: 83 kHz Чувствительность особенно полезна для настройки чувствительности 83 kHz сонарного переотраженного сигнала в режиме разделенного экрана 200/83 kHz Сонара (Split Sonar View). 83 kHz чувствительность может быть настроена без изменения чувствительности 200 kHz переотраженного сигнара, показанного в 200 kHz окне сонара.*

### **Настройка Чувствительность 83 кГц:**

1. Выберите пункт «Чувствительность 83 кГц» в закладке «Гидролокатор» в Дополнительном режиме меню.

2. Кнопками «вправо-влево» изменяйте настройку «Чувствительность 83 кГц» (от -10 до  $+10$ , По-умолчанию = 0).

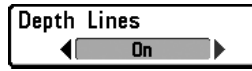

Изобаты (Depth Lines) *(Advanced режим)*

Изобаты (линии глубины) делят экран на 4 части, разделѐнные тремя горизонтальными линиями глубины. Глубина каждой линии отображается справа. Вы можете включить или выключить отображение изобат. Настройка отображается только в Дополнительном режиме меню.

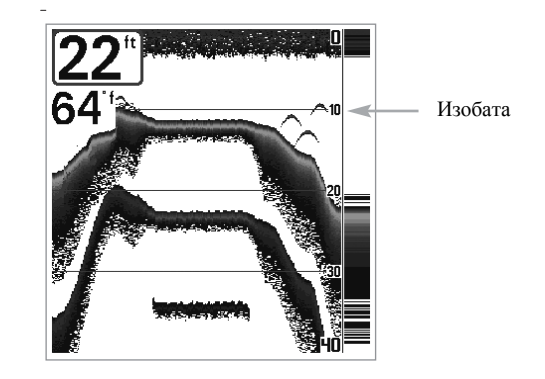

# **Настройка Изобат:**

- 1. Выберите пункт «Изобаты» в закладке «Гидролокатор» в Дополнительном режиме меню.
- 2. Кнопками «вправо-влево» изменяйте настройку «Изобаты» (Выкл., Вкл., Поумолчанию = Вкл.).

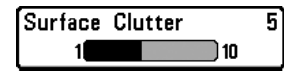

# Поверхностиные Шумы (Surface Clutter) (Advanced режим)

Поверхностные шумы

Управляет фильтрацией шумов у поверхности, вызванных взвесями или аэрацией. Чем ниже выбираемое значение, тем меньше этих шумов вы увидите на экране. Настройка отображается только в Дополнительном режиме меню.

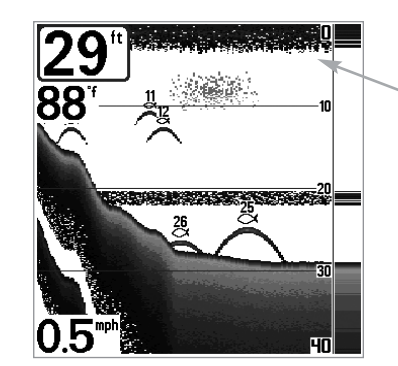

# **Настройка фильтра Поверхностные Шумы:**

- 1. Выберите пункт «Поверхностные шумы» в закладке «Гидролокатор» в Дополнительном режиме меню.
- 2. Кнопками «вправо-влево» изменяйте настройку «Поверхностные шумы» (Низкая = 1, Высокая = 10, По-умолчанию = 5).

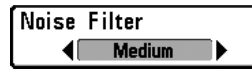

# Фильтр Шума (Noise Filter)

*(Advanced режим)*

Устанавливает шумовой фильтр таким образом, чтобы ограничить интерференцию сигналов от таких источников шума как двигатель лодки, турбуленция или другие гидролокационные устройства. Настройка отображается только в Дополнительном режиме меню.

**Внимание:** Значение «Выкл.» полностью отключает фильтрацию шумов; Низкий, Средний, Высокий – эти значения увеличивают фильтрацию возвращаемых сигналов. В некоторых условиях на глубокой воде значение «Высокий» может затруднить обнаружение дна. **Настройка Фильтра Шума:**

- 1. Выберите пункт «Шумовой фильтр» в закладке «Гидролокатор» в Дополнительном режиме меню.
- 2. Кнопками «вправо-влево» изменяйте настройку «Шумовой фильтр» (Выкл., Низкий, Средний, Высокий, По-умолчанию = Низкий).

# Max Depth **Rutoll**

# Максимальная Глубина (Max Depth) *(Advanced режим)*

Устанавливает максимальную глубину, на которой будет работать прибор. В таком случае прибор не будет воспринимать сигналы, приходящие с глубины, больше, чем установленное значение, что увеличит производительность. Если оставить установку по умолчанию (Авто), то прибор сам будет определять максимальную рабочую глубину в соответствии с возможностями прибора. Если текущая глубина больше заданной максимальной, цифровое обозначение глубины будет мигать, сигнализируя о том, что глубина не может быть определена правильно. Настройка отображается только в Дополнительном режиме меню.

### **Настройка Максимальной Глубины:**

Autol

■1000

- 1. Выберите пункт «Максимальная глубина» в закладке «Гидролокатор» в Дополнительном режиме меню.
- 2. Кнопками «вправо-влево» изменяйте настройку «Максимальная глубина» (Авто, от 3 до 260/300/500 метров (*зависит от модели эхолота*), По-умолчанию = Авто).

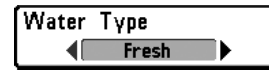

# Тип Воды (Water Type) *(Advanced режим)*

Подбирает установки прибора так, чтобы, чтобы они соответствовали солѐности воды. Настройка отображается только в Дополнительном режиме меню.

Внимание: При работе в соленой воде следует помнить, что крупная рыба может выглядеть в 2-10 раз больше, чем в пресной (в зависимости от вида рыбы). Установка «Солѐная вода» допускает больший выбор размера рыбы. Убедитесь, что вы выбрали правильное значение, особенно если рыбачите в соленой воде, поскольку данная установка влияет на точность определения глубины.

### **Настройка Типа Воды:**

- 1. Выберите пункт «Тип воды» в закладке «Гидролокатор» в Дополнительном режиме меню.
- 2. Кнопками «вправо-влево» изменяйте настройку «Тип воды» (Пресная, Солѐная, По-умолчанию = Пресная).

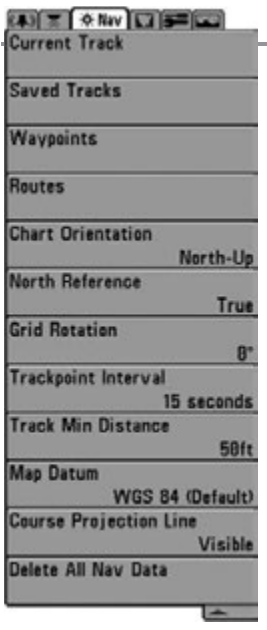

Меню Навигация

*(только модели 383 и 363)*

Нажмите кнопку МЕНЮ дважды для того, чтобы выйти в Главное Меню прибора, затем нажмите кнопку «Вправо» для того, чтобы Выбрать Меню Навигация.

*Внимание: Меню Навигация появится только в том случае, если Вы приобрели GPS приемник и подключили его к прибору.*

*Внимание: возможности выбора в Меню будут зависить от установок прибора.*

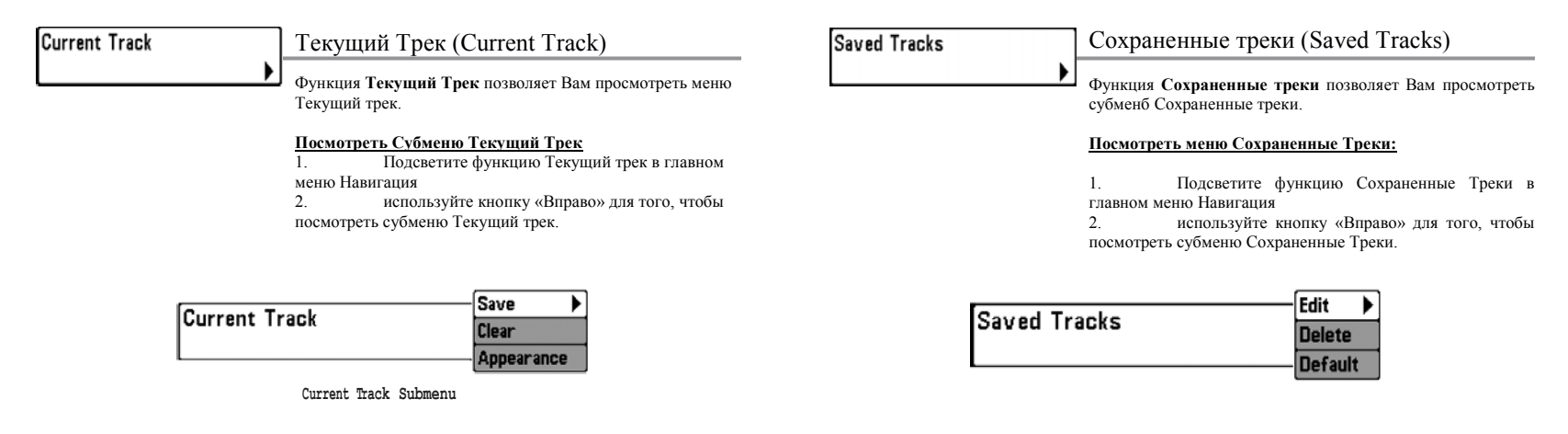

### **Субменю Текущий трек содержит следующие возможности:**

**Сохранить Текущий Трек** позволяет Вам сохранить текущий трек.

**Очистить Текущий Трек** позволяет Вам очислить текущий трек.

**Внешний вид** позволяет Вам изменить стиль и цвет текущего трека. (если линия–точечный след, пунктирная линия или сплошная линия, если цвет линии, то от светло- или темно серого к черному)

# **меню Сохраненные треки содержит следующие возможности:**

**Редактировать** позволяет Вам выбрать заранее сохраненные треки и отредактировать их имя, либо сделать их видимыми или невидимыми, а также изменять их внешний вид. **Удалить** позволяет Вам удалить трек из списка ранее сохраненных треков. **По умолчанию** устанавливает настройки внешнего вида трека таким образом, как будто он был создан функцией Сохранить Текущий Трек.

# **Waypoints**

# Путевые точки (Waypoints)

Функция **Путевые точки** позволяет Вам просмотреть меню Путевые точки.

# **просмотреть меню Путевые точки:**<br>1 Полсветите функцию Пут

1. Подсветите функцию Путевые точки в главном меню Навигация

2. используйте кнопку «Вправо» для того, чтобы посмотреть субменю Путевые точки.

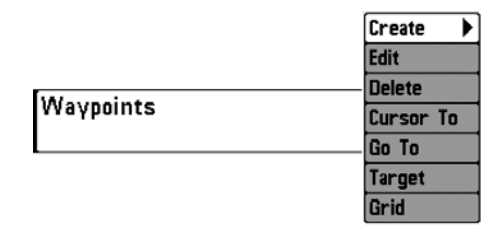

# Routes Маршруты (Routes) **Маршруты** позволяют Вам просмотреть субменю Маршруты **Просмотреть субменю Маршруты:**  1. Подсветите функцию Маршруты в главном меню Навигация 2. используйте кнопку «Вправо» для того, чтобы посмотреть субменю Маршруты.

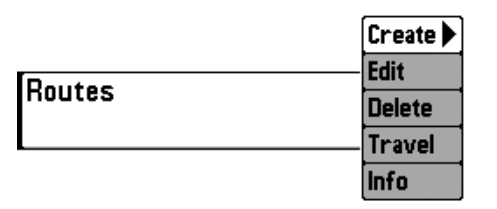

### **Субменю Маршруты содержит следуюшие возможности:**

**Создать** позволяет Вам создать новый, пустой маршрут и сразу же добавить в него путевые точки.

**Редактировать** позволяет Вам выбрать ранее сохраненный маршрут и редактировать его имя, а также путевые точки на нем.

**Удалить** позволяет Вам удалить маршрут из списка ранее сохраненных маршрутов.

**Путешестовать** позволяет Вам выбрать ранее сохраненный маршрут для того, чтобы использовать его как текущий маршрут. Установки этого менб также начинают навигацию по этому маршруту. Путешествие по маршрутам может совершаться в одном из направлений: либо вперед, либо назад.

**Информация** позволяет Вам увидеть информацию о маршруте, включая расстояние и направление от одной точки к другой.

### **меню Путевые точки содержит следующие возможности:**

**Создать** позволяет Вам создать новуб путевую точку и отредактировать ее сразу же. Текущее местоположение лодки может быть использовано Default, но также Вы можете установить любые координаты выбранного Вами местоположения. Иконка обычно отображаемае в Карто и Комбо экранах может быть также изменена.

**Редактировать** позволяет Вам выбрать из списка заранее сохраненных путевых точек, затем отредактировать Имя, Местоположение (координаты долготы и широты), и выбрать иконку, которая бы обычно отображала путевую точку на Карта и Комбо экранах.

**Удалить** позволяет Вам удалить путевую точку из списка заранее сохраненных путевых точек.

**Курсор К** позволяет Вам быстро передвигать курсор к точке, выбранной из списка сохраненных путевых точек.

**Идти К** позволяет Вам выбрать точку и начать Навигацию от этой точки, или добавить эту путевую точку в конец текущего маршрута.

**Цель** позволяет Вам применить изображение-Цель к путевой точке, выбранной из списка путевых точек.

**Троллинг-Экран** позволяет Вам применить троллинг-экран к точке, выбранной из списка путевых точек.

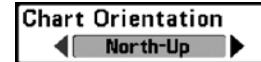

# Ориентация Карты (Chart Orientation)

Функция **Ориентация карты** позволяет Вам выбрать либо

режим Карта, либо Комбо Экран, где вверху будет отображен либо Север либо Направление.

### **Изменить установки Ориентации Карты:**

- 1. Подсветите функцию Ориентация Карты в главном меню Навигация
- 2. Используйте кнопку «Вправо» или «Влево» для того, чтобы менять установки Ориентации карты (Возможные значения: Север-вверху, Направление-вверху, по умолчанию–Север).

*Внимание: установки Ориентации Катры не применимы к Экрану вид Сверху.*

# Morth Reference Привязка к Северу (North Reference) **True**

Функция **Привязка к Северу** позволяет Вам иметь на экране направление одного из двух значений: Истинный Север и Магнитный Север.

# **Изменить установку Привязки к Северу:**

- 1. Подсветите функцию Привязка к Северу в главном меню Навигация
- 2. используйте кнопку «Вправо» или «Влево» для того, чтобы менять установки функции Привязка к Северу (Возможные значения:Истинный, Магнитный, Default– Истинный).

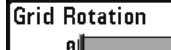

### <sup>[14]</sup> Поворот троллинг-экрана (Grid Rotation)

39 Функция **поворот троллинг-экрана** позволяет Вам устанавливать ориентацию троллинг-экрана в градусах, где установка 0 градусов отображает стандартно-выверенные Север, Юг, Запад, Восток. Посмотрите раздел «Путевые точки» для того, чтобы узнать, как установить Троллинг-экран.

### **Изменить установки поворота Троллинг-экрана:**

- 1. Подсветите функцию Поворот троллинг-экрана в главном меню Навигация
- 2. используйте кнопку «Вправо» или «Влево» для того, чтобы менять установки Поворота троллинг-экрана (Возможные значения: от 0 до 89 градусов, по умолчанию–0 градусов).

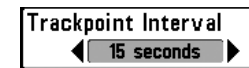

# Интервал между точками трека

(Trackpoint Interval)

Функция **Интервал Между Точками Трека** позволяет

Вам выбрать период времени между точками трека. Текущий трек может вмещать только до 2000 точек, поэтому более длинные временные интервалы могут послужить причиной того, что трек удлинится во времени, но станет менее детализированным.

*Внимание: функция Интервал между точками трека работает в связке с функцией Минимальное Расстояние Трека. Оба условия должны быть выполнены до того, как точки трека будут добавлены в текущий трек.*

### **Как изменить установки Интервала междк точками Трек:**

- 1. Подсветите функцию Интервал между точками треками в главном меню Навигация
- 2. используйте кнопку «Вправо» или «Влево» для того, чтобы менять установки Интервала между точками трека (Возможные значения:1, 5, 10, 15, 30 или 60 секунд, По умолчанию– 15 секунд).

*Внимание: Когда путешествие медленное или дрейф, установите маленькие значения для функций Интервал межу точками трека и Минимальное расстояние Трека, это позволит Вам увеличить разрешение трека.*

### [Track Min Distance 16ft] Трек минимального расстояния 1300 (Track Min Distance)

# *(Advanced режим)*

Функция **Трек минимального расстояния** позволяет Вам установить минимальное расстояние для путешествия до того, как точки трека будут добавлены в трек. Функция Трек минимального расстояния доступна только тогда, когда Вы находитесь в режиме продвинутого пользователя (смотрите Стартовое меню→Режим пользователя).

*Внимание: функция Минимальное Расстояние Трека работает в связке с функцией Интервал между точками трека. Оба условия должны быть выполнены до того, как точки трека будут добавлены в текущий трек.*

### **Как изменить установки Трек минимального расстояния:**

- 1. Удостовертесь, что Вы находитесь в режиме Продвинутого пользователя, затем подсветите функцию Трек минимального расстояния в главном меню Навигация
- 2. используйте кнопку «Вправо» или «Влево» для того, чтобы менять установки минимального расстояния трека (Возможные значения: от 1 до 300 футов или от 1 до 100 м [только международные единицы измерения], По умолчанию– 16 футов, 5 м).

*Внимание: Когда путешествие медленное или дрейф, установите маленькие значения для функций Интервал межу точками трека и Минимальное расстояние Трека, это позволит Вам увеличить разрешение трека.*

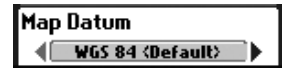

# Данные карты (Map Datum) *(Advanced режим)*

**Данные Карты** позволяют Вам изменять систему координат карты, используя прибор 700 Series™ Fishing System для того, чтобы согласовать их с бумажной картой. Функция Данные Карты доступна только в режиме продвинутого пользователя. (смотрите Стартовое меню→Режим пользователя).

### **Как изменить установки Данных карты:**

- 1. Удостовертесь, что Вы находитесь в режиме Продвинутого пользователя, затем подсветите функцию Данные карты в главном меню Навигация
- 2. Используйте кнопку «Вправо» или «Влево» для того, чтобы менять установки Данных карты (Возможные значения: По умолчанию– WGS 84).

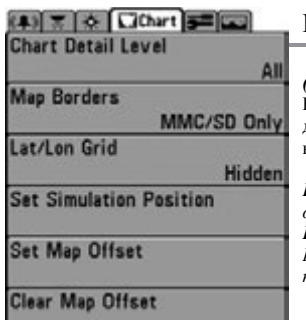

# Меню Карта (Chart Menu Tab)

### *(только с моделями 383 и 363)*

Нажмите кнопку Меню дважды, для того, чтобы получить доступ к Главному Меню Системы и затем нажмите кнопку «Вправо» для того, чтобы выбрать меню Карта.

*Внимание: Возможности меню будут сильно зависеть от установок системы, например, режим пользователя. Внимание: Меню Навигация появится в том случае, если Вы приобрели и подсоединили дополнителньо приобретенный GPS приемник.*

Course Projection Line **Visible** ◀

# Направление курса (Course Projection Line)

Функция **Направление курса** позволяет Вам отобразить или скрыть указатель от носа лодки, который прокладывает Ваш текущий курс и показывает, где будет лодка, если Вы продолжаете придерживаться вашего курса.

### **Как изменить настройки Направленной плановой линии:**

- 1. Подсветите функцию Направленная Плановая Линия в главном меню Навигация
- 2. используйте кнопку «Вправо» или «Влево» для того, чтобы менять установки Направленной Плановой Линии (Возможные значения: Скрытыя, Видимая, По умолчанию–скрытая).

# Delete All Nav Data

Удаление всех данных Навигации (Delete All Nav Data)

*(Advanced режим)*

функция **Удалить все данные Навигации** позволяет Вам удалить все сохраненные Треки, Путевые точки и Маршруты. Эту функцией следует польховаться с осторожностью. Удалить все навигационные данные можно только в режиме продвинутого пользователя. (смотрите Стартовое меню→Режим пользователя).

### **Как удалить навигационные данные:**

- 1. Удостовертесь, что Вы находитесь в режиме Продвинутого пользователя, затем подсветите функцию Удалить все навигационные данные в главном меню Навигация
- 2. используйте кнопку «Вправо» для того, чтобы удалить все данные Навигации.

# Chart Detail Level **All**

# Уровень детализации Карты (Chart Detail Level)

**Уровень детализации карты** позволяет Вам выбрать такую детализацию, которую Вы хотите отобразить на Экране Навигация. Основа– показывается суша, порты, препятствия и ограниченные территории. Навигация– показываются средства обеспечения судовождения, береговые знаки, перевозные пути и навигационные маршруты в добавление к основной информации. Под водой– показывается контур дна, места обитания рыб, места подводных катастроф, приливы и течения в дополнение к Базовой и Навигационной информации. Все– показываются дороги, строения, железнодорожные пути и другие условные знаки в дополнение

# Основной, навигационной и подводной информации. **Изменить настройки уровня детализации карты:**

- 1. Подсветите Уровень детализации Карты в главном меню Карты.
- 2. Изпользуйте кнопки «Вправо» или «Влево» чтобы изменить настройки Уровня детализации карты (Основная, Навигационная, Подводная, Все, По умолчанию– Все)

*Внимание: Некоторые детали карты доступны только с дополнительноприобретенными MMC/SD носителями.*

# Map Borders Границы Карты (Map Borders) **4** Hidden

**Границы Карты** позволяют Вам отобразить или спрятать границы карты. Граница карты показывает территорию, которая содержит другую карту

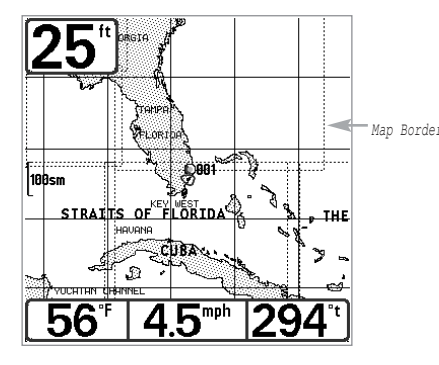

### **Изменить установки Границы Карты:**

- 1. Подсветите функцию Границы Карты в главном меню Карта.
- 2. Используйте кнопку «Вправо» или «Влево» для изменения установой Границы Карты.
- (Скрытая, MMC/SD только, Видимая, По умолчанию– Скрытая)

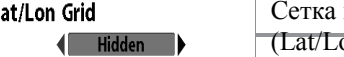

# координат: широта-долгота on Grid)

**Сетка координат** позволяет Вам отобразить или спрятать сетку, показывающую долготу и широту

### **Изменить установки Сетки координат:**

- 1. Подсветите функция Сетка Координат в главном меню Карты<br>2. Воспользуйтесь кнопками «Вправо» или «Влево» лля измене
- 2. Воспользуйтесь кнопками «Вправо» или «Влево» для изменения установок Сетки координат. (Скрытая, Видимая, По умолчанию– Скрытая)

# **Set Simulation Position**

Установление позиции ситулятора (Set Simulation Position) *(Advanced режим)*

**Установка позиции симулятора** позволяет Вам установить позицию лодки, отработанную в Симуляторе. Функция Установка Поцизии Симулятора доступна только в режиме пользователя Advanced (смотри Меню Пуск: режим пользователя)

### **Установить позицию Симулятора:**

1. Активизируйте курсор и передвиньте его к координатам, откуда Вы хотите запустить симулятор.

*Внимание: курсор должен быть активен, для того чтобы процедура работала.*

- 2. Удостоверьтесь, что Вы в режиме Advanced, после чего подсветите установку позиции Симуляитора в главном меню Карты.
- 3. Воспользуйтесь кнопкой «Вправо» для изменения установки позиции Симулятораю Появившееся диалоговое окно подтвеждения позволит Вам изменить Ваше решение или подтвердить выбор. Если курсор был неактивен до начала процедуры, Вы увидете сообщение об ошибке. Выходите из меню, активизируете курсор, и повторяете процедуру снова. *Map Borders*

# Set Map Offset

# Установка начала карты (Map offset) *(Advanced режим)*

**Установка начала карты** позволяет Вам изменить начало карты, использованное прибором 700 Series™. Функция Установка начала карты доступна только в режиме пользователя Advanced (смотри Меню Пуск: режим пользователя)

*Внимание: функция Начало карты отработает во всех картах, а не только в тех, которые требуют корретировки. Начало карты следует очистить, если другая карта использовуется.* 

# **Установить Начало Карты:**

1. Активизируйте курсор и передвиньте его в место, где будет применяться функция Начало карты.

*Внимание: курсор должен быть активен, для того чтобы процедура работала.*

- 2. Удостоверьтесь, что Вы в режиме Advanced, после чего подсветите установку Начала карты в главном меню Карты.
- 3. Воспользуйтесь кнопкой «Вправо» для установки Начала карты. Появившееся диалоговое окно подтвеждения позволит Вам изменить Ваше решение или подтвердить выбор. Если курсор был неактивен до начала процедуры, Вы увидете сообщение об ошибке. Выходите из меню, активизируете курсор, и повторяете процедуру снова.

# **Depth Alarm** Fish ID Alarm  $\alpha$

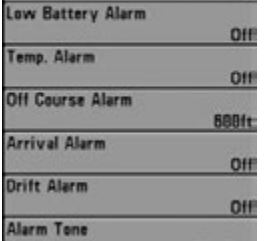

Mediun

# Закладка меню Сигналы (Alarms **o**<sup> $M$ enu</sup> Tab)

Нажмите дважды кнопку MENU для вывода Главного меню для выбора закладки «Сигналы».

*Внимание: Во время звучания сигналов, вы можете отключить их нажатием любой кнопки. Сигнал прекратится и прозвучит в следующий раз при срабатывании одного из условий, заданных в меню «Сигналы».*

# Clear Map Offset

# Очистить Начало Карты (Clear Map Offset) *(Advanced режим)*

**Очистить начало Карты** позволяет Вам очистить начало Карты. Функция Очистка начала карты доступна только в режиме пользователя Advanced (смотри Меню Пуск: режим пользователя) и когда функция Начала карты находится в активном режиме.

### **Очистить Начало карты:**

- 1. Удостоверьтесь, что Вы в режиме Advanced, после чего подсветите установку Очистить Начало карты в главном меню Карты.
- 2. Используйте кнопку «Вправо» для очиски начала Карты.

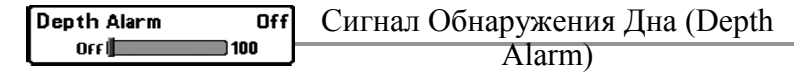

Этот сигнал звучит, когда глубина становится равной или

меньше установленной.

### **Настройка Сигнала обнаружения дна:**

- 1. Выберите пункт «Сигнал обнаружения дна» в закладке «Сигналы» в главном меню.
- 2. Кнопками «вправо-влево» изменяйте настройку «Сигнал обнаружения дна» (Выкл., от 0.5 до 50 метров, По-умолчанию = Выкл.).

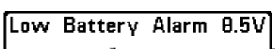

# Разряд Батареи (Low Battery Alarm)

Off 13.5 Сигнал о разрядке батарей (Батарея разряжена)– звучит, когда напряжение равно или меньше установленному в меню.

# **Настройка Разряд Батареи:**

- 1. Выберите пункт «Батарея разряжена» в закладке «Сигналы» в главном меню.
- 2. Кнопками «вправо-влево» изменяйте настройку «Батарея разряжена» (Выкл., 8.5 13.5 Вольт, По-умолчанию = Выкл.).

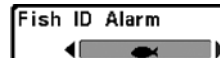

Сигнализация Рыбы (Fish ID Alarm)

Этот сигнал звучит, когда на экране появится символ рыбы Fish ID+, который выбран в данном меню. Функция Fish ID+ должна быть включена.

*Например, если вы установите настройку «Сигнал Fish ID» на крупную рыбу, сигнализация зазвучит только при обнаружении крупной рыбы.*

### **Настройка Сигнализации Рыбы:**

- 1. Выберите пункт «Сигнал Fish ID» в меню «Сигналы» в главном меню.
- 2. Кнопками «вправо-влево» изменяйте настройку «Сигнал Fish ID» (Откл., Все, Крупная/Средняя, Крупная, По-умолчанию = Откл.).

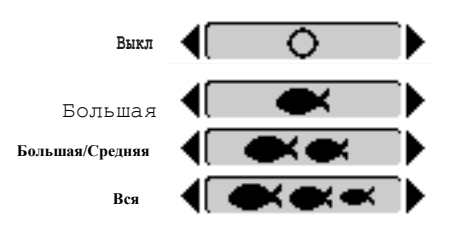

### Temp. Alarm OFF<sup>I</sup> 350

# Температурный Сигнал (Temp Alarm)

**Температурный сигнал** звучит, когда температура воды, замеренная прибором 300 Series™, достигает установки Температурного сигнала, который измеряется в градусах либо по Фаренгейту, либо по Цельсию (только международные модели). Например, если температурный сигнал установлен 58 градусов по Фаренгейту и температура воды упала с 60 до 58 грудусов, то прозвучит температурный сигнал. Подобным образом, если температура воды выросла с 56 до 58 градусов, то также прозвучит температурный сигнал.

# **Настройка температурного сигнала:**

1. подсветите Температурный Сигнал в главном меню Сигналы<br>2. кнопками «Вправо-влево» изменяйте значение температурно

Off

2. кнопками «Вправо-влево» изменяйте значение температурного сигнала. (выкл., 33- 120 [Фаренгейт], 0-50 [Цельсий] по умолчанию–выкл.)

# **Off Course Alarm**  $Off$ 3000

**300ft** Cигнал отклонения от курса (Off Course Alarm)

**Сигнал отклонения от курса** звучит, когда лодка отошла слишком далеко от выбранного курса, установленного навигацией. Сигнал отклонения от курса позволяет Вам установить: как далеко лодка может отойти от курса до того, как прозвучит сигла отклонения от курса.

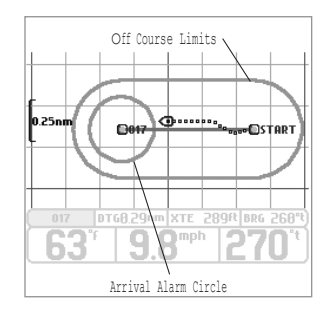

### **Настройка Сигнала отклонения от курса:**

- 1. Подсветите Сигнал отклонения от курса в главном меню Сигналы
- 2. Кнопками «вправо-влево» изменяйте установки сигнала отклонения от курса (выкл., от 25 до 3000 фт, от 10 до 1000м [только международные модели], По умолчанию–300 фт, 100 м)

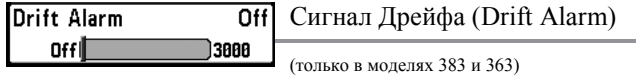

**Сигнал Дрейфа** звучит, когда лодка преодолела расстояние от закрепленной на якоре позиции, основанное на установках меню, и появляется в меню Сигналы, когда подключен GPS приемник. Сигнал Дрейфа позволяет Вам установить величину периметра вокруг лодки, закрепленной на якоре, если закрепленная на якоре лодка преодолевает этот периметр, звучит сигнал дрейфа.

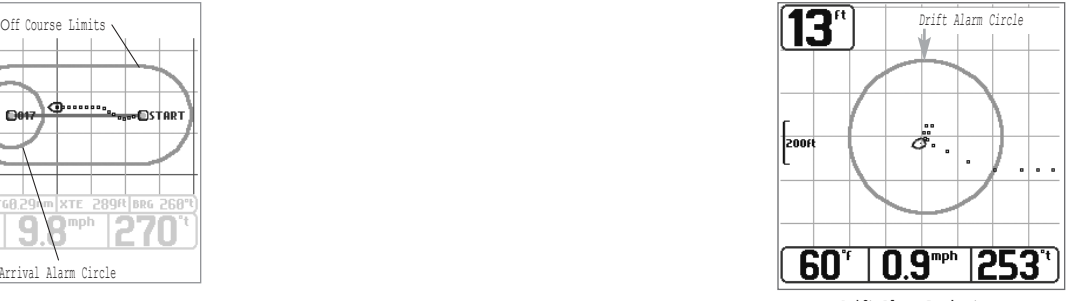

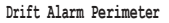

# **Настройка сигнала Дрейфа:**

- 1. подсветите Сигнал дрейфа в главном меню Сигналы
- 2. кнопками «вправо-влево» изменяйте настройки Сигнала Дрейфа (выкл., от 25 до 3000 фт, от 10 до 1000м [только международные модели], По умолчанию–выкл.)

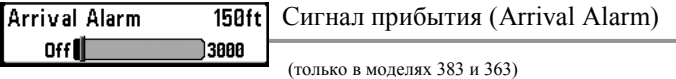

**Сигнал прибытия** звучит либо когда лодка перешла границы расстояния до назначенной путевой точки либо когда лодка вошла в зону действия сигнала прибытия, основанной на навигации, и появляется только в меню Сигналы, когда подключен GPS приемник. Сигнал прибытия позволяет Вам установить: насколько близко лодка должна подойти к назначенной путевой точке прежде, чем прозвучит Сигнад прибытия.

### **Настройка сигнала прибытия:**

- 1. подсветите Сигнал прибытия в главном меню Сигналы
- 2. кнопками «Вправо-влево» изменяйте установки Сигнала прибытия (выкл., от 25 до 3000 фт, от 10 до 1000м [только международные модели], По умолчанию–150 фт, 50 м)

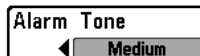

# Тон Сигнала (Alarm Tone)

**Тон сигнала** – устанавливает тембр звукового предупреждения. При изменении установки будет слышен сигнал, соответствующий выбранному значению, и вы сможете выбрать тот, который наиболее вам подходит.

### **Настройка Тона Сигнала:**

- 1. Выберите пункт «Тон сигнала» в закладке «Сигналы» в главном меню.
- 2. Кнопками «вправо-влево» изменяйте настройку «Тон сигнала» (Высокий, Средний, Низкий, По-умолчанию = Средний).

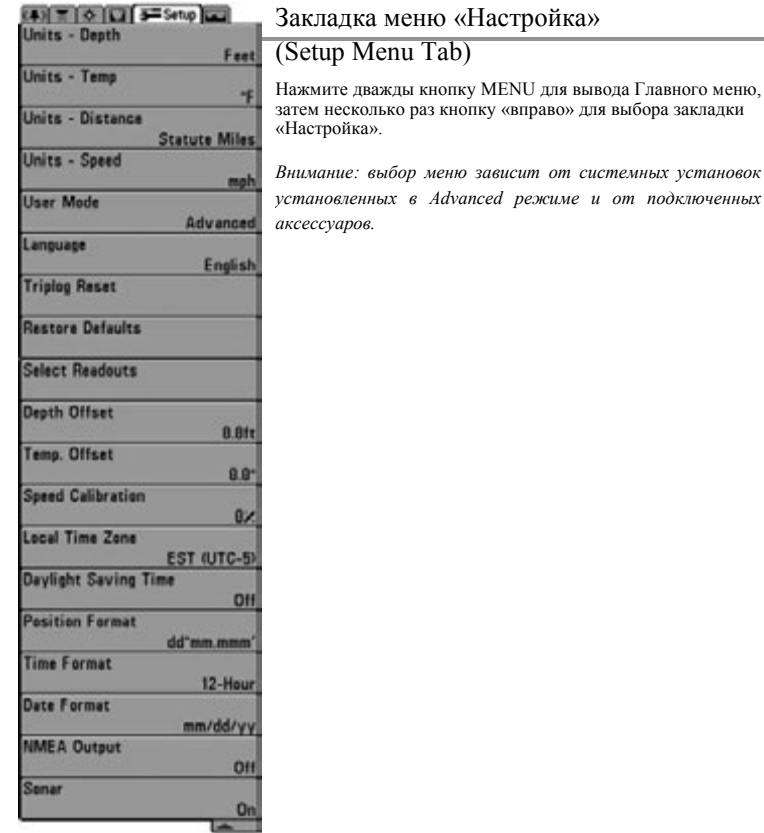

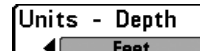

кнопку «вправо» для выбора закладки

# Единицы – Глубина (Units – Depth)

функций, связанных с глубиной.

# Единицы – глубина: устанавливает единицы измерения всех

### **Для настройки «Единицы – глубина»:**

- 1. Выберите пункт «Единицы глубина» в закладке «Настройки» в главном меню.
- 2. Кнопками «вправо-влево» изменяйте настройку «Единицы глубина», Поумолчанию = Метры (интернациональные модели).

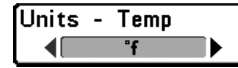

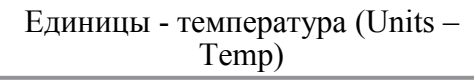

*(только интернациональная модель)*

Единицы – температура: устанавливает единицу измерения всех функций, связанных с температурой (интернациональные модели).

### **Для настройки «Единицы – температура»:**

- 1. Выберите пункт «Единицы температура» в закладке «Настройки» в главном меню.
- 2. Кнопками «вправо-влево» изменяйте настройку «Единицы температура» Поумолчанию = Метры (интернациональные модели).

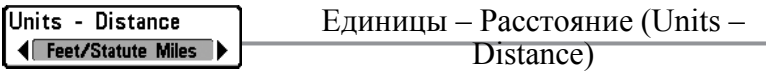

### *(с датчиком скорости или GPS приемником)*

Единицы – расстояние: устанавливает единицу измерения всех функций, связанных с расстоянием. Работает только с датчиком скорости/температуры или GPS приемником.

### **Для настройки «Единицы – расстояние»:**

- 1. Выберите пункт «Единицы расстояние» в закладке «Настройки» в главном меню.
- 2. Кнопками «вправо-влево» изменяйте настройку «Единицы расстояние» (Метры/Километры, Метры/Мили, Футы/Сух. мили, Футы/Мор. Мили, Поумолчанию = Метры/Километры).

**IUnits - Speed** mph

# Единицы – Скорость (Units – Speed) *(с датчиком скорости или GPS приемником)*

Единицы – скорость: устанавливает единицу измерения для всех функций, связанных со скоростью. Работает только с датчиком, измеряющим скорость/температуру или GPS приемником.

### **Для настройки «Единицы – скорость»:**

- 1. Выберите пункт «Единицы скорость» в закладке «Настройки» в главном меню.
- 2. Кнопками «вправо-влево» изменяйте настройку «Единицы скорость» (км/ч, миль/ч, узлы, По-умолчанию = км/ч).

### **I**User Mode Advanced ◀⊩

Режим Пользователя (User Mode)

Режим пользователя – показывает дополнительное расширенное меню внутри основного, если выбрано значение «Дополнительный». По умолчанию выбрано значение «Нормальный», и прибор показывает только основное меню (см. главу Дополнительное меню пользователя).

### **Для выбора «Режима пользователя»:**

- 1. Выберите пункт «Режим пользователя» в закладке «Настройки» в главном меню.
- 2. Кнопками «вправо-влево» изменяйте настройку «Режим пользователя» (Нормальный, Дополнительный, По-умолчанию = Нормальный).

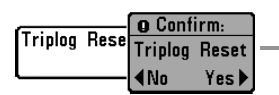

### **Сброс Путевого Журнала (Triplog Reset)**

*(с датчиком скорости или GPS приемником)*

Сброс путевого журнала – сбрасывает все значения данной функции до нулевых. Работает только с вращающимся датчиком температуры/скорости или с приѐмником GPS. Путевой журнал сохраняет потраченное время, расстояние, пройденное с последнего сброса, среднюю скорость.

*Внимание: Смотрите пункт Закладка меню «Настройка»: Выбрать отсчеты, чтобы узнать как отображать информацию путевого журнала на экране.*

### **Для «Сброса путевого журнала»:**

- 1. Выберите пункт «Сброс путевого журнала» в закладке «Настройки» в главном меню.
- 2. Кнопкой «ВПРАВО» инициируйте «Сброс путевого журнала».
- 3. Появится окно для подтверждения. Для сброса журнала нажмите «ВПРАВО». Для отмены сброса нажмите «ВЛЕВО».

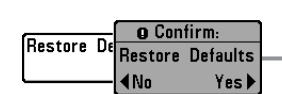

# Восстановление Исходных Значений

(Restore Defaults)

Восстановление исходных значений – Возвращает значения всех функций к фабричным. Пользуйтесь этой функцией с осторожностью!

### **Для «Восстановления исходных значений»:**

- 1. Выберите пункт «Восстановление исходных значений» в закладке «Настройки» в главном меню.
- 2. Кнопкой «ВПРАВО» инициируйте «Восстановление исходных значений».
- 3. Появится окно для подтверждения. Для восстановления исходных значений нажмите «ВПРАВО». Для отмены восстановления нажмите «ВЛЕВО».

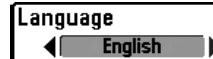

# Язык (Language)

*(интернациональная модель)*

Язык – выбирает рабочий язык прибора, используемый для меню. Работает только в моделях для международного рынка.

### **Для выбора «Режима пользователя»:**

- 1. Выберите пункт «Язык» в закладке «Настройки» в главном меню.
- 2. Кнопками «вправо-влево» изменяйте настройку «Язык» (English, Hrvatski, Русский, По-умолчанию = English).

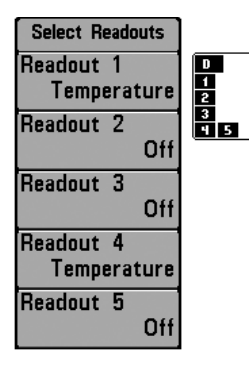

# Выбор Отсчетов (Select Readouts)

*(***Дополнительный, только для Вида на локаторе***)*

Выбрать отсчеты – Обеспечивает доступ к подменю, дающим возможность выводить на экран или скрывать 5 или 6 (в зависимости от модели эхолота) окон с цифровой информацией. Эти окна отображаются в левой и нижней частях экрана «Вид на локаторе». Настройка отсчѐтов возможна только в Дополнительном режиме меню пользователя (см. *Закладка меню «Настройка»: Режим пользователя)*

Окна данных могут отображать отсчѐты с поддерживаемого оборудования, таких как датчик температуры/скорости:

• Курс (Course) • Температура (Temperature) • Навигация (Navigation) • Время+Дата (Time + Date) • Позиция (Position) • Путевой Журнал (Triplog) • Скорость (Speed) • Напряжение (Voltage).

# **Для «Выбора отсчѐтов»:**

- 1. Убедитесь, что меню эхолота находится в Дополнительном режиме. Выберите пункт «Выбрать отсчѐты» в закладке «Настройки» в главном меню.
- 2. Кнопкой «ВПРАВО» перейдите в подменю «Выбрать отсчѐты».
- 3. Кнопками «ВВЕРХ-ВНИЗ» выбирайте нужное окно, кнопками «ВПРАВО-ВЛЕВО» отображаемый параметр (Выкл., Скорость, Температура, Напряжение, Скорость воды).

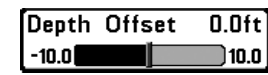

*(Advanced режим)*

Корректировка Глубины (Depth Offset)

Корректировка глубины – Подстраивает цифровую глубину так, чтобы она измерялась от ватерлинии или киля. Ввод положительного значения, равного расстоянию от датчика до ватерлинии означает, что теперь глубина измеряется не от датчика, а от ватерлинии. Если ввести отрицательное значение расстояния от датчика до киля, то глубина будет теперь измеряться от киля. Настройка отсчѐтов возможна только в Дополнительном режиме меню пользователя (см. *Закладка меню «Настройка»: Режим пользователя*).

# **Для настройка «Корректировки глубины»:**

- 1. Убедитесь, что меню эхолота находится в Дополнительном режиме. Выберите пункт «Корректировка глубины» в закладке «Настройки» в главном меню.
- 2. Кнопками «ВПРАВО-ВЛЕВО» изменяйте настройку «Корректировки глубины» (от -3 до 3 метров, По-умолчанию = 0).

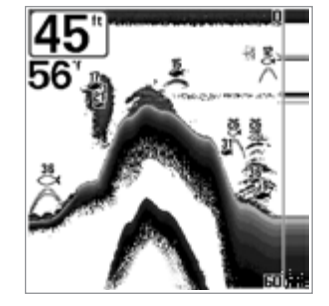

56  $\frac{2:4}{2.765n}$ 

Вид по-умолчанию Настроенный Вид

### Корректировка Температуры (Temp Temp. Offset  $0.0^\circ$ Offset)  $-10.0$ 110.0 I

### *(Advanced режим)*

Отклонение температуры подстраивает цифровое значение температуры так, чтобы она соответствовала показаниям других приборов, фиксирующих температуру. Настройка отсчѐтов возможна только в Дополнительном режиме меню пользователя (см. *Закладка меню «Настройка»: Режим пользователя*).

# **Для настройка «Отклонение температуры»:**

- 1. Убедитесь, что меню эхолота находится в Дополнительном режиме. Выберите пункт «Отклонение температуры» в закладке «Настройки» в главном меню.
- 2. Кнопками «ВПРАВО-ВЛЕВО» изменяйте настройку «Отклонение температуры» (от -10.0 до +10.0 градусов, По-умолчанию = 0).

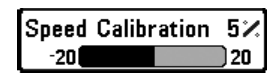

# Калибровка скорости (Speed Calibration)

# *(Advanced режим, с датчиком скорости)*

Подстраивает (в процентах) значение скорости таким образом, чтобы оно совпадало с показаниями других приборов, фиксирующих скорость. Настройка отсчѐтов возможна только в Дополнительном режиме меню пользователя (см. *Закладка меню «Настройка»: Режим пользователя*).

### **Для «Калибровки скорости»:**

- 1. Убедитесь, что меню эхолота находится в Дополнительном режиме. Выберите пункт «Калибровка скорости» в закладке «Настройки» в главном меню.
- 2. Кнопками «ВПРАВО-ВЛЕВО» изменяйте настройку «Калибровка скорости» (от 20% до +20%, По-умолчанию = 0%).

# [Local Time Zone  $EST$   $(UTC-5)$

# Часовой пояс (Local Time Zone)

*(Advanced режим, и подключенный GPS приемник)*

**Часовой пояс выбирает Вашу временную зону** на основе времени, сообщенного GPS приемником, когда Время+Дата выбираются как цифровые считанные данные в режиме Сонар (смотри Выбор Считанных Данных). Эта опция доступна только в Advanced режиме (см. *Меню Пуск: режим пользователя*) и с подключенным дополнительно-приобретенным GPS приемником.

### **Для смены часового пояса:**

- 1. Убедитесь, что Вы находитесь в Advanced режиме, затем выберите Local Time Zone в Setup menu.
- 2. Кнопками «ВПРАВО-ВЛЕВО» изменяйте часовой пояс (По-умолчанию = EST [UTC-5] - Eastern Standard Time).

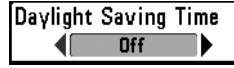

Летнее Время (Daylight Saving Time) *(Advanced режим, и подключенный GPS приемник)*

**Летнее время** настраевает время на дисплее, рассчитывая местное летнее время, когда Время+Дата выбираются как Цифровые считанные данные в режиме Сонар (см. *Выбор СчитанныхДанных*). Выбирая On, добавляет 1 час ко времени на экране, как настройка для Вашего местного времени. Выбирая Off, остается время на экране как настройка Вашего местного времени. Эта опция доступна только в Advanced режиме (см. *Меню Пуск: режим пользователя*) и с подключенным дополнительно-приобретенным GPS приемником.

### **Для смены перехода на летнее время:**

- 1. Убедитесь, что Вы находитесь в Advanced режиме, затем выберите Daylight Saving Time в Setup menu.
- 2. Кнопками «ВПРАВО-ВЛЕВО» изменяйте состояние перехода на летнее время вкл. или выкл..(Выкл, Вкл, по-умолчанию = Выкл)

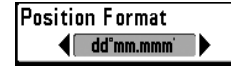

# Формат координат (Position Format)

*(Advanced режим, только модели 383 и 363)*

**Формат координат** выбирает формат координат долготы и широты на экране. Эта опция доступна только в Advanced режиме (см. *Меню Пуск: режим пользователя*) и с подключенным GPS приемником**.**

### **Настройка Формата координат:**

1. Удостовертесь, что вы в Advanced режиме, затем подсветите формат координат в меню Пуск.

2. кнопками «влево-вправо» изменяйте значение формата координат (dd.ddddd°, dd°mm.mmm', или dd°mm'ss", по умолчанию = dd°mm.mmm').

Time Format  $\blacksquare$  12-Hour Формат Времени (Time Format)

*(Advanced режим, и подключенный GPS приемник)*

**Формат времени** изменяет формат времени, использованный прибором. Эта опция доступна только в Advanced режиме (см. *Setup Menu Tab: User Mode*) и с подключенным GPS приемником. *Международные модели только.* Формат Времени выбирает 12-ти или 24-х часовой формат для времени на экране, когда Дата+Время выбираются как Цифровой Считанный Показатель на экране Сонара (см. *Select Readouts*).

### **Для смены формата времени:**

1. Убедитесь, что Вы находитесь в Advanced режиме, затем выберите Time Format в Setup menu.

2. Кнопками «ВПРАВО-ВЛЕВО» изменяйте формат времени. (12 часов, 24 часа, поумолчанию = 12 часов)

# Date Format mm/dd/yy

# Формат Даты (Date Format)

*(Advanced режим, и подключенный GPS приемник)*

Формат даты изменяет формат даты, использованной прибором. Эта опция доступна только в Advanced режиме (см. *Setup Menu Tab: User Mode*) и с подключенным GPS приемником. *Международные модели только.* Формат Даты выбирает формат даты, отображенной на экране, когда Дата+Время выбираются как Цифровой Считанный Показатель на экране Сонара. (см. *Select Readouts*).

### **Для смены формата даты:**

- 1. Убедитесь, что Вы находитесь в Advanced режиме, затем выберите Date Format в Setup menu.
- 2. Кнопками «ВПРАВО-ВЛЕВО» изменяйте формат даты. (mm/dd/yy, dd.mm.yy или yy.mm.dd, по-умолчанию = mm/dd/yy)

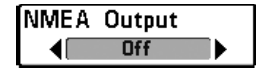

# Вывод NMEA (Output) *(Advanced режим)*

Включает и отключает вывод навигационных данных и глубины в формате NMEA 0183. Настройка отсчѐтов возможна только в Дополнительном режиме меню пользователя (см. *Закладка меню «Настройка»: Режим пользователя*).

Вывод NMEA будет работать только с подключенными GPS приемником или другим NMEA – совместимым устройством.

### Выводятся следующие сообщения NMEA:

DPT – глубина MTW – температура воды GLL – координаты позиции (широта/долгота) GGA – данные о фиксируемых спутниках GPS RMC – рекомендуемые минимальные данные для навигации VTG – курс и скорость движения ZDA – время и дата

### В процессе навигации также выводятся данные NMEA для автопилота:

АРВ – сообщение -В" автопилота BWR – направление и расстояние до точки RMB – рекомендуемые минимальные данные для навигации

# **Для включения/отключения «Вывода NMEA»:**

- 1. Убедитесь, что меню эхолота находится в Дополнительном режиме. Выберите пункт «Вывод NMEA» в закладке «Настройки» в главном меню.
- 2. Кнопками «ВПРАВО-ВЛЕВО» изменяйте настройку «Вывод NMEA» (Вкл., Выкл., По-умолчанию = Выкл.).

*\*NMEA 0183 – стандарт для передачи данных National Marine Electronics Association.*

Сонар (Sonar) l Sonar  $0n$ ◀

Данный режим включает или отключает отображение данных сонара. **Включить или Выключить Сонар:**

- 1. Выбрать Sonar в Setup menu.
- 2. Кнопками «ВПРАВО-ВЛЕВО» изменяйте настройку Sonar On, Off (Выкл, Вкл, Поумолчанию = Вкл).

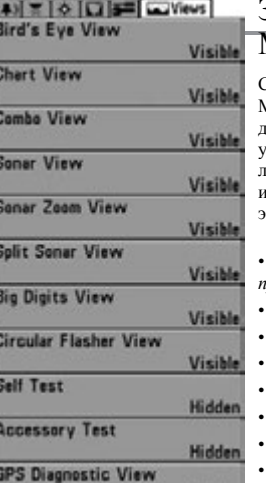

# Закладка Меню «Экраны» (Views Menu Tab)

С любого экрана, нажмите MENU два раза для доступа в Main Menu System, затем нажмите несколько раз кнопку «Вправо» для выбора меню Экраны. Это меню позволяет Вам установить для доступных экранов параметр либо «скрытый» либо «видимый» в перечне экранов. Экран может быть убран из перечня, если он «Скрытый», и появится в перечне экранов, если он «видимый». Слудующие экраны доступны:

- Птичий Глаз (Bird's eye V.) *(с подключенным GPS приемником)*
- Карта (Chart View)*(с подключенным GPS приемником)*
- Комбо (Combo View) *(с подключенным GPS приемником)*
- WideSide® *(с подключенным WideSide® датчиком)*
- Позиция Луча (Side Beam View)
- Сонар (Sonar View)
- Вид масштабирование информации сонара
- 200/83 kHz разделенный экран сонара
- Вид Большие циырф
- Вид экрана «Флешер»
- Моментальный снимок экрана
- Самотестирование
- Тест устройств
- GPS Diagnostic View *(с подключенным GPS приемником).*

*Внимание: Экраны Птичий Глаз, Карта, Комбо и GPS диагностик только в моделях 383 и 363.*

# **Изменение Статуса любого экрана:**

- 1. подсветите View main menu tab.
- 2. кнопками «вверх-вниз» выбираете экран.
- 3. кнопками «влево-вправо» изменяете статус экрана от «скрытого» к «видимому».

# Устранение неисправностей

Перед обращением в сервисный центр Humminbird, прочитайте эту главу. Вероятнее всего, вы сможете решить проблему самостоятельно и избежать отправки эхолота в сервис

# Проблема отображения данных

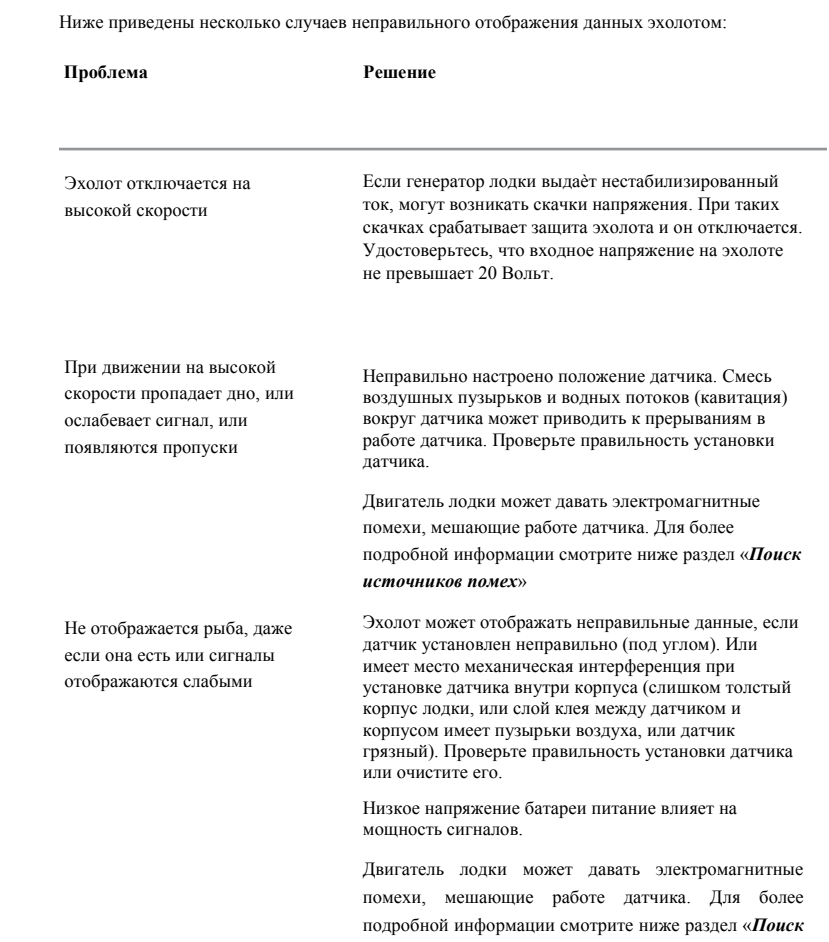

### Эхолот не включается

Если ваш эхолот не включается, убедитесь, что:

- кабель питания правильно подключѐн к эхолоту;
- второй конец кабеля правильно подключѐн к источнику питания: красный провод к положительной клемме, чѐрный – к отрицательной клемме или к «земле»;
- предохранитель исправен;
- напряжение на клеммах батареи как минимум 10 Вольт.

Устраните все найденные неисправности, очистите клеммы батареи и кабеля питания от окиси или замените батарею, если это необходимо.

# Запускается режим «Тренажер» при подключенном датчике

При включении эхолота с рабочим датчиком, он автоматически должен переходить в «Нормальный» режим работы. Если же эхолот переходит в режим «Тренажер», значит, он не может определить наличие датчика. Проделайте следующее:

- Используя инструкцию по установке, проверьте правильность подключения кабеля датчика к эхолоту. Отключите и подключите заново, включите эхолот.
- Замените подозрительный датчик заведомо рабочим, включите эхолот.
- Проверьте кабель датчика на наличие повреждений. Замените датчик, если кабель повреждѐн.

*источников помех*»

# Поиск источника помех

Ниже перечислены несколько источников помех работе эхолота на лодке:

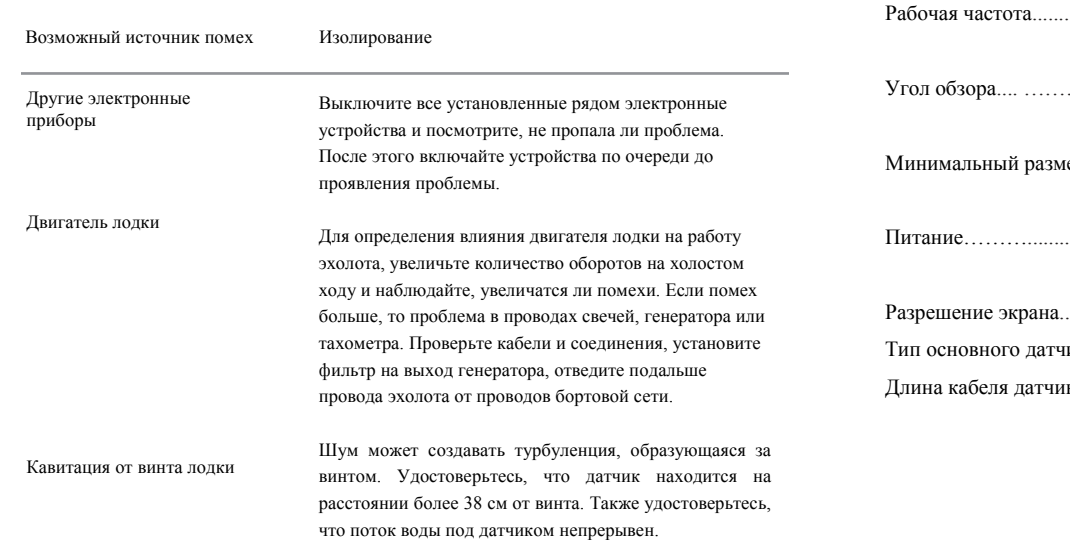

# Спецификация (383 Combo)

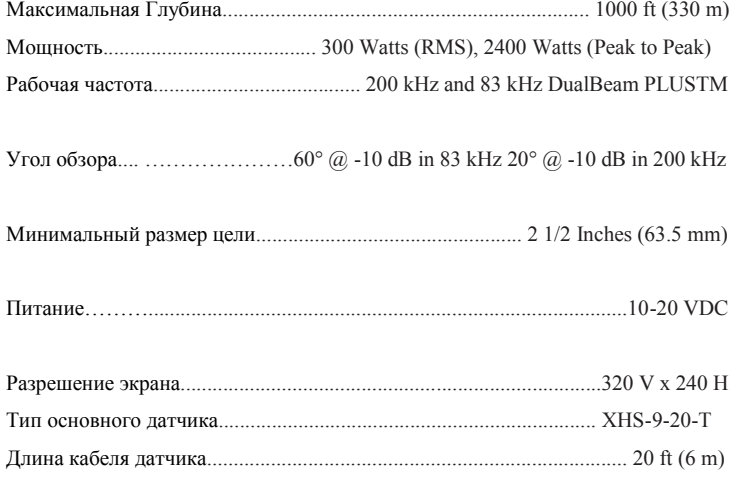

*ВНИМАНИЕ: истинные показания глубины зависят от некоторых обстоятельств: от места установки датчика, типа воды, температурного режима, структуры дна и угла наклона датчика.*

*Возможно изменение характеристик без дополнительного уведомления.*

### Словарь

### **Сонарные термины (Sonar Terms):**

**Alarm, Depth (Сигнал глубины)**: управляемая пользователем, слышен сигнал тогда когда глубина меньше или равна установленной.

**Alarm, Temperature (Сигнал температуры)**: регулируемая пользователем, подает сигнал, когда температура поверхности равна установленной.

**Backlight (Подсветка)**: это регулируемая пользователем подсветка для LCD при использовании в ночное время или при плохой освещенности.

**Beam Sonar (Луч сонара)**: это большая, конусообразная проекция звуковых волн образованная от движения звука под водой.

**Big Digits View**: отображает сонар графику и увеличивает цифровой отсчет для легкого чтения с расстояния. Это огромное преимущество, когда контроль отсчета глубины очень важен, например, для высокоскоростных лодок или когда просмотр идет с расстояния. Big Digits View так же показывает TripLog. Смотреть TripLog

**Bottom Black (Черное дно):** "заполняет" область экрана под нижнем контуром. «Черное дно» предпочитается некоторыми рыболовами из-за его высокого контраста и легкости чтения, даже при том, что это может затемнить информацию плотности основания

**Bottom Contour (Контур дна)**: это контур нижней диаграммы, отображенной как изменения глубины.

**Bottom Hardness (Плотность Дна)**: это плотность дна, которая может часто определяться интерпретированием главного, возвращенного сигнала. Изменение уровней твердости может быть определено интерпретированием "толщины" возвращенного сигнала. Твердый возвращенный сигнал проявляется тонким и черным, более мягкий возвращенный сигнал проявляется более толстыми и менее черными. Важно обратить внимание что возвращенный сигнал от уклонного основания может иметь проявление более мягкого основания.

**Cavitation:** это эффект созданный воздушными пузырьками, как при вращение винта и движение лодки по воде.

**Chart Speed**: скорость прорисовки, это регулируемая пользователем особенность, которая устанавливает скорость, отображения данных на экране.

**Cone Angle**: Конический угол – это угловое измерение датчика ширины на специфичной dB down точке (i.e. -10 dB). Смотреть: dB Down Point.

**Customizable Digital Readouts**: Это особенность компании Humminbird ®, которая разрешает пользователю выбирать специфическую цифровую информацию, которая появляется в главном поле датчика сонара (например скорость, температура, атмосферное давление, TripLog, и т.д.)

**Dead Zone:** Мертвая зона – это мертвая зона датчика сонара, которая получает сигнал после возвращения с дна. Рыба или другие объекты расположенные ниже границы мертвой зоны не видны на экране. Точность датчиков сонара, таких как Humminbird® 20° beam, имеют меньшую мертвую зону, чем более широкие датчики.

**Decibel**: это измерение для уровня звукового давления или интенсивность обратного звукового сигнала. Смотреть See dB Down Point

**dB Down Point**: The dB Down Point – это стандартный уровень децибелов, при котором конический угол измерен и записан как "@ -10 dB" or "@ -3 dB".

**Display, FSTN**: это тип дисплея Film Super Twist Nematic. FSTN – это одноцветная технология показа, характеризованная черными, высоко-контрастными пикселями. Все одноцветные установки Humminbird ® произведены с использованием FSTN технологий.

**DualBeam PLUS™:** - это конфигурация датчика Humminbird ® которая использует два звуковых луча одновременно и объединяет информацию от обоих лучей в один вид, накладывая данные на экране, или показывая каждый луч индивидуально рядом или позволяет каждому лучу показывать индивидуально на полном экране.

**Feature Memory**: - это особенность Humminbird ®, которая сохраняет установки меню пользователя в постоянной памяти. Установки сохранены даже тогда, когда датчик сонара выключен.

**Fish Arch**: - это «Арка», которая появляется на экране, когда любой объект попадает в луч сонара. «Арка» обозначает постепенное уменьшение расстояния к объекту, пока объект перемещается в луче сонара. Расстояние до объекта меняется в соответствии с конической формой луча сонара, которое больше в краях луча, чем в центре луча. Когда это расстояние меняется, оно отображается графически и появляется «Арка».

**Fish ID+™:** - это особенность Humminbird ®, которая использует улучшенный алгоритм определения, будет ли обнаруженный объект, вероятно, рыбой. Когда сигнал сонара от объекта отвечает строгим параметрам, прибор показывает символ рыбы (или изображение) и размер глубины до цели. На DualBeam и DualBeam ПЛЮС ™ приборах, рыба, обнаруженная в узком луче показываются заштрихованным символом и рыбу, обнаруженную в более широком луче показывают пустым символом.

**Fish Symbol**: - это график, показанный на экране, когда Fish ID+ определил, что возвращенный сигнал оказался вероятно рыбой. См. Fish ID+.

**Freeze Frame**: - это особенность Humminbird ®, которая приостанавливает сонарное изображение на дисплее, для того, что бы картинка на экране, могла бы быть изучена более детально. Смотреть Instant Image Unpdate.

**Frequency**: Частота – количество циклов звуковой волны за секунду звукового импульса, переданного под водой. Типичная частота для fishfinders - 200 кГц,. Более низкие частоты, типа 50 кГц, являются способными к проникновение к большим глубинам, но с меньшим разрешением. Высокие частоты, типа 455 кГц, предлагают высокое разрешение, но ограничены в работе с большими глубинами. Humminbird ® использует разнообразные частоты, которые оптимизированы для специфичных применений.

**Grayscale:** использование изменяющихся серых оттенков, чтобы представить детализированную информацию на дисплее, это очень интуитивный метод представления информации. Традиционно, наиболее сильные звуковые сигналы представлены черным, а более слабые сигналы представленный в более светлых оттенках серого.

**Grayscale, Inverse**: это особенность Humminbird ®, которая полностью изменяет корреляцию силы сигнала и оттенков серого типично используемого, для представления информации. Самые сильные звуковые сигналы представлены "белыми", и прогрессивно более слабые сигналы представлены в более темных оттенках серого.

**Instant Image Update**: это особенность Humminbird ® обновлять всю информацию передатчика на дисплее, когда чувствительность и разнообразные установки передатчика (вид дна, диапазон, и т.д.) были изменены. Это отличается от традиционных функциональных возможностей, которые обновляют информацию, только после собирания всех сделанных установочных изменений. Instant Image Update разрешает более точный настрой показа, поэтому пользователь может видеть результаты изменений на законченном графике передатчика. Когда эта функция объединена с возможностями Freeze Frame, пользователь может регулировать и понимать эффекты многих различных функций передатчика быстро и легко.

**Maximum Depth Menu**: - это особенность Humminbird ® которая оптимизирует работу, основанную на максимальной глубине, установленной пользователем. Многие приборы Humminbird ® могут работать с очень широким диапазоном глубины (до 2500 футов). Из-за скорости звука в воде, это может сказаться на результат в меньшем живом отклике, потому что прибор должен ждать больший период времени, чтобы получить звуковой сигнал. Когда меню максимальной глубины установлено на более низком значении, прибор только сканирует в соответствии с установкой , которая повышает реакцию прибора. Это - важная особенность для любого рыбака работающего на более мелких глубинах!

**Noise (Шум)**: - это неумышленные, внешние звуковые волны, которые сталкиваются с оптимальной частотой датчика. Шум появляется как случайные "точки" на экране, и может быть вызван разными источниками. Электрический шум (работа двигателя, трюмные насосы, радио УКВ) типично проявляют как последовательный точечный шум. Электрический шум может быть изолирован, выборочно включая и отключая другие электрические устройства, для того чтобы определить источник. Часто перенос от силового кабеля или подключение к альтернативному источнику питания (второй батареи) может помочь преодолевать электрический шум. Гидродинамический шум (от винта или кавитация корпуса) имеет более случайное явление и в общем может быть связан со скоростью лодки, так как большая скорость оборачивается большим шумом. Гидродинамический шум может быть преодолен установкой датчика сонара. Многие Humminbird ® изделия имеют Noise Filter в функции меню, которая позволяет пользователю очищать экран от шума, который трудно устранить.

**Pixels**: - это элемент картинки, или маленькие квадратные блоки, которые создают изображение на экране. Определяется вертикальным и горизонтальным числом. Это измеряется как вертикальн-горизонтальное число (т.е. 320V x 240H), эта ключевая спецификация обычно обозначает качество разрешения дисплея. В эхолотах, полное разрешение (вертикальные умноженные на горизонтальные) часто менее важно, чем разрешение "Vertical Pixel". Смотреть: Pixel Vertical.

**Pixels, Vertical:** - это число вертикальных элементов картинки в отдельной колонке на LCD экране. Большое число вертикальных пикселей обеспечивает прекрасное разрешение целей, обнаруженных датчиком. По существу, вертикальное расстояние (глубина), когда разделено большим числом, оно разбивает это расстояние на меньшие части, каждое из которых представляет меньшую область и таким образом предоставляет более детальный вид. В эхолотах, вертикальные пиксели являются более критическими, чем горизонтальные пиксели, потому что горизонтальная ось экрана показывает время, или историю. Информация датчика относительно горизонтальной оси может измениться очень сильно, в зависимости от скорости лодки и функции Chart Speed. Большее число горизонтальных пикселей показывает больше истории датчика, через что прошла лодка. На многих моделях, Humminbird ® обеспеченные наибольшими вертикальными пикселями, обеспечивается лучшее разрешение экрана. Смотреть. Chart Speed and Pixels.

**Power Output**: - это количество звуковой энергии, испускаемой в воде звуковым датчиком. Power Output измерен, используя RMS (среднеквадратичное значение) или P-T-P (пиковое значение) измерительными системами. При сравнении Power Output, удостоверьтесь, что та же самая система измерения используется для обоих Power Output, потому что величина P-T-P в 8 раз выше чем RMS (среднеквадратические числа). Большей уровень выходного сигнала позволяет сигналу датчика проникнуть через водоросли и термоклины, достигнуть более глубоких глубин и работать более эффективно в шумной окружающей среде, например, тогда когда лодка идет на большой скорости.

**Pulse Width (Pulse Length):** - это отрезок времени, за который звук датчика будет передан в воду. Более короткая ширина импульса обеспечивает лучшее целевое разделение, но не может привести к большим глубинам. Более длинная ширина импульса обеспечивает лучшее проникновение в глубины, но результат: более неточное определение целей. Humminbird ® изменяет ширину импульса, основанную на глубине, чтобы оптимизировать обе задачи: целевое разделение и работа на глубине. См. Target Separation

**Quick Disconnect Mount: -** это эксклюзивная особенность Humminbird ®, которая позволяет деталям быть легко удаленными из установочной базы, нажатием на специальные кнопки Вы легко снимаете, а затем так же легко ставите на место соответствующий элемент конструкции. Все кабельные связи были сделаны уже при установке, так, чтобы никаких отдельных прокладок кабеля не требовалось. Дополнительно установка позволяет регулировать угол поворота монитора на 90 ° и 360 ° в двух плоскостях.

**Real Time Sonar**: - это технология Humminbird ® которая предоставляет детализированную информацию в режиме реального времени, того что находиться под лодкой. В режиме реального времени окно датчика - вертикальная полоса на правой стороне экрана, показывает мгновенное возвращение сигнала от датчика. Меню RTS® Window разрешает пользователю регулировать окно, для просмотра возвращенного сигнала датчика. Более узкая полоса показывает интенсивность использование шкалы оттенков серого. Real Time Sonar полагается на очень быструю скорость Sonar Update Rate (Ping Speed). Смотреть Sonar Update Rate.

### **Receiver:** See Transmitter.

**Second Return:** Переотраженный сигнал - термин, который описывает появление второго возвращенного сигнала ниже первичного на мониторе эхолота. Виден как вторичный контур дна. Переотражение вызвано той же самой энергией датчика, отраженной от дна, затем от поверхности воды и обратно ко дну, которое будет отражено снова. Переотражения более обычны в мелкой воде и на твердом дне; фактически возможно видеть третий переотраженный сигнала при некоторых обстоятельствах. Второе возвращение обеспечивает полезную информацию, чтобы определить твердость дна, как площади с более твердым дном будут создавать второе возвращение. Второе возвращение может использоваться как гид, чтобы установить чувствительность в более мелкой воде.

**Sensitivity:** Чувствительность – это пользовательская особенность, которая приспосабливает чувствительность датчика, чтобы иметь возможность показать более или менее детализированный план под водой. Высокая чувствительность более предпочитаема, однако, когда вода содержит муть (ил, штормовые наслоения, развалины, и т.д.), возможно будет трудно выловить цель. Наоборот, если чувствительность установлена слишком низкая, нужная цель может быть пропущена.

**SONAR:** - акроним для Sound and Navigation Ranging. Технология сонара использует звуковые колебания, передающиеся под водой, для того чтобы определить расстояние и другие признаки объектов в воде. Расстояние может быть определенно, потому что скорость звука в воде постоянна, и время для сигнала датчика может быть измерена. Звук перемещается очень быстро под водой. Сонар - основная технология всех любительских и коммерческих рыбопоисковый устройств и глубиномеров.

**Sonar Echo Enhancement**: - это особенность Humminbird ®, которая описывает высокую степень звуковой чувствительности, достигнутой через комбинацию приема/передачи и алгоритмов программного обеспечения. Результат Sonar Echo Enhancement должен показать фактически все в воде, что представляет интерес для рыболова, включая приманки, термоклин, слой водорослей, трудно различимые структуры, и многое другое.

**Sonar Update Rate: -** это количество раз за секунду, которые передатчик/приемник посылает и получает звуковые сигналы. Очень быстрый звуковой разряд собирает больше информации и предоставляет более детальное изображение дна, рыбы и структуры. Многие приборы Humminbird ® имеют частоту до 40 раз за секунду. Из-за ограничения скорости звука в воде, модернизированный разряд начинает замедляться при увеличении глубины, при глубине более чем 50 футов. В очень мелкой воде (меньше чем 10 футов), однако, скорость разряда может быть повышена до 60 раз за секунду.

**Speed: Скорость:** это темп с которым лодка перемещается по воде. Скорость лодки может быть измерена как Speed Over Ground or Speed Through Water. Speed Over Ground предоставляется GPS – скорость лодки относительно земли. Speed Through Water - это скорость лодки относительно воды.

**Structure:** Это общий термин для объектов на дне, которые представлют неоднородную массу и могут быть привлекательны для рыбы. Это включает особенности очертания дна (снижение, горбы, дыры), постоянной структуры (пни, древесные породы, сваи) и широкий диапазон других потенциальных объектов (затонувшие корабли, рифы). Приборы Humminbird ® превосходят другие при показе структуры с большей детализацией по более широкой области из-за уникальных звуковых конфигураций разработанной для рыболова.

**Structure ID®:** - это особенность Humminbird ® которая описывает традиционный метод шкалы серого цвета для представления звуковой информации. Смотреть:Grayscale.

**Surface Clutter:** - это явление, когда возвращеные сигналы отражаются от крошечных объектов около поверхности воды, включая морские водоросли и даже воздушные пузыри. Как правило, соленая вода имеет значительно больший поверхностный беспорядок, чем пресноводная из-за непрерывного ветра и действия волны, которое причиняет проветривание в поверхности. Меню Surface Clutter обеспечивает ручную настройку, чтобы настроить необходимые функции в чрезвычайных условиях.

**Target Separation:** - это измерение минимального расстояния, которое fishfinder должен быть способен признать две очень близкие цели как две разные цели (то есть две рыбы, плавающие очень близко, или как рыба, которая плаваает близко к структуре). Findfinders Humminbird ® обеспечивают, очень хорошее целевое разделение 2 1/2 дюйма на более мелкой глубине, менее 100 футов. Целевое разделение уменьшается с увеличением глубины, из-за потребности в более длинной ширине пульса способной достигнуть большей глубины. Смотреть. Pulse Width.

**Thermoclines:** это водный слой с различными температурами, которые создают звуковое отражение из-за плотности отличающихя температур. Обычно термоклин появляется, как a непрерывная полоса поперек экрана на некотором расстоянии выше дна. Термоклин представляет интерес для рыболовов, потому что рыба зависает выше или ниже термоклина, поскольку они ищут оптимальную температуру и уровни кислорода.

**Time Variable Gain:** - это шаг обработки, применимой для возвращенного сигнала, для того чтобы нормализовать данные так, чтобы объекты равного размера (то есть рыба), оказывались одинаковыми по размеру, даже если они разделены большим расстоянием. **Total Screen Update®:** - это особенность компании Humminbird®, которая обновляет и модернизирует всю звуковую информацию на экране, когда происходит изменение диапазона.

**Transducer:** - это часть сонарной системы, которая устанавливается на лодку и находится в контакте с водой, которая преобразовывает электрическую энергию от передатчика в звуковую энергию, и это формирует сонарный луч. Внутренне, преобразователь состоит из одино или более пьезоэлектрических дисков, которые расширяются за мгновение, для того чтобы создать звуковую волну. Это элемент также работает наоборот, преобразовывая возвращенную звуковую энергию назад в электрический сигнал. Преобразователи доступны для многих спецефичных применений этой установки на лодке. Компания Humminbird ® предлагает много различных моделей датчиков, часто с многократными пьезоэлектрическими элементами, разработанных для формирования сонарного луча, специфичной формы, для обеспечения рыболова превосходным инструментом, чтобы находить и ловить рыбу. Смотреть: Transmitter and SONAR.

**Transmitter:** Передатчик и приемник соответствуют части звуковой системы, которые передают и получают звуковые сигналы, работают в соединение с преобразователем. Передатчики Humminbird ® имеют чрезвычайно быстрый набор оборотов, который может посылать сигналы до 60 раз в секунду, так же хорошо, как и производит изменение уровней мощности, необходимых для различных глубин и условий. Дополнительно, передатчик имеет врзможность создавать очень точный звуковой импульс, необходимый для высокой степени целевого разделения. Приемники Humminbird ® чрезвычайно чувствительны, что в пределах узкой "полосы пропускания", способны различать шумы из внешних источников. Дополнительно, приемник предлагает широкий "динамический диапазон", который обеспечивает способность получать очень сильные сигналы, чередующиеся с очень слабыми сигналами, без подавления слабого сигнала более сильным сигналом. Смотреть. See Transducer and Noise.

**TripLog:** Путевой журнал, собирает информацию по пройденному расстоянию, скорости, и т.д.

**TrueArch ®:** это особенность Humminbird ®, которая обеспечивает истинные арки рыбы, а не искусственные арки или символы. Датчики Humminbird ® способны к созданию арки рыбы изза широких 60 ° звуковых лучей DualBeam ПЛЮС ™, чрезвычайно чувствительный звуковой приемник. Смотреть: Fish Arch.

**WhiteLine®:** это особенность Humminbird ®, которая выводит самый сильный возвращенный сигнал на экран, используя очень яркую серую полосу. Этот предпочитаемый некоторыми рыболовами метод.

**WideSide®:** датчик бокового обзора, используемая как дополнительный преобразователь. WideSide ® использует три звуковых луча, направленных в разные стороны: налево, право и вниз. Лучи, направленные налево и право эффективны для определения рыбы и структуры около поверхности или на отмели. Луч, смотрящий вниз, предоставляет информацию о глубине непосредственно под лодкой.

**X-Press™ Menu:** это особенность Humminbird ®, которая делает доступными с одного нажания Menu Key, функции меню которые используются наиболее часто. Пункт появившийся X-Press™ Menu относиться к текущему просмотру и показывает наиболее логические подборы для этого представления. Sonar View X-Press™ menu будет отличаться.

**Zoom, Bottom Lock:** -это особенность, которая сосредотачивается на меньшей области, чуть выше основания, чтобы обеспечить увеличенное разрешение. В отличие от постоянного изменения масштаба изображения, он непрерывно показывает дно в постоянной точке на экране, независимо от изменений глубины. Это "сглаживает" контур дна, но является эффективным при показе рыбы на дне или около дна, что является более предпочтительным для рыбаков, кто рыбачит в соленой воде.

**Zoom:** - особенность, которая сосредотачивается на области дна для обеспечения увеличенного разрешения. С увеличением разрешения, рыболов может легко наблюдать рыбу, зависшую в воде или стае рыб держащихся вместе.

# GPS и Навигационные термины (GPS & Navigation Terms):

**Acquisition Time (Время Приобретения):** отрезок времени, в течение которого GPS приемник обычно определяет местоположение, по меньшей мере, от трех спутников. Humminbird ® GPS приемниками обеспечивается очень быстрое время приобретения

(менее чем одна минута), позволяя пользователям выходить на воду быстрее.

**Alarm, Arrival (Сигнал Прибытия):** слышимый сигнал, который звучит, когда лодка проходит установленные границы (25 футов –3000 футов) сигнала прибытия к назначенной путевой точке.

**Alarm, Drift (Сигнал Дрейф):** слышимый сигнал, который звучит, когда лодка проходит установленный границы сигнала дрейфа (25 футов– 3000 футов) от местоположения, где сигнал был включен.

**Alarm, Off-Course (Сигнал отклонения от курса):** слышимый сигнал, который звучит, когда расстояние лодки от предназначенного Трека, (Ошибка перекрестного трека), становится равным или превышает установленные значения сигнала отклонения от курса (25 футов - 3000 футов). См. Трек и Ошибка Перекрестного Трека.

**Altitude (Высота):** Высота измеряет высоту над уровнем моря. Высота – измерение, которое может быть обеспечено GPS.

**Bearing (BRG) (Направление):** Направление к назначенной путевой точке, измеряемое в градусах с Севера (то есть 321 °, где 000 ° - Север, 090 ° Восток, 180 ° - Юг, 270 ° Запад).

**Chartplotter** (**Картплоттер):** описывает навигационное устройство, которое показывает настоящее местоположение на Карте, вместе с Треками, Путевыми Точками и Маршрутами. Все картплоттеры также считаются Трекплоттерами. Все Humminbird ® GPS Комбо приборы– это Картплоттеры. См. Трекплоттеры.

**Cold Start (Холодный Старт):** относится к процедуре, которую GPS приемник должен выполнить, когда он не имеет сохраненной информации относительно его текущего местоположения. Эта процедура обычно длится несколько минут, и может быть применена при первом включении, или если приемник был перемещен на большое расстояние.

**Course Over Ground (COG) (Курс по Земле):** текущее направление путешествующей лодка, измеряемой в градусах с Севера (то есть 321 °, где 000 ° Север, 090 ° Восток, 180 ° - Юг, 270 ° - Запад). Когда Курс по Земле становится равным Направлению, лодка, как говорят, является ―На Курсе‖ и достигнет назначенного пункта самым оптимальным способом. Курс по Земле (COG) часто путается с Главным курсом (Heading). См. Heading.

**Cross Track Error (XTE) (Ошибка Перекрестного Трека):** это прямолинейное отклонение лодки от предназначенного Трека. Ошибка Перекрестного Трека(XTE) измеряет, насколько далеко лодка отклонилась от курса, а также инициирует Сигнал отклонения от курса. См. Трек.

**Differential GPS (DGPS) (Приемник дифференциальных поправок для GPS)** эта система Министерства обороны для повышения точности местоположения с помощью вторичной ―радиопередачи‖ сигналов исправления от наземных станций, находящихся на прибрежьях Соединенных Штатов и на некоторых внутренних водных путях. Эти сигналы исправления обеспечиваются USCG и получаются посредством вспомогательного Отличительного Маяка-Приемника (DBR), который соединяется с GPS приемником. С появление WAAS в значительной степени отпала необходимость в дополнительных затратах на DBR в США .

**Distance To Go (Расстояние, чтобы Идти):** прямолинейное расстояние между текущим местоположением и назначенной Путевой точкой. DTG и SOG (Скорость по Земле) используется, чтобы вычислить Время, чтобы Идти. См. Время, чтобы Идти и Скорость по Земле.

**Estimated Position Error (EPE) (Оцененная Ошибка Положения):** вычисление, которое указывает потенциальную погрешность местоположения, которую пользователь может испытать из-за разнообразных GPS факторов, которые включают спутниковое положение в небе, силу сигнала и другие факторы.

**Fix Type (Отображение местоположения):** указывает, обеспечивает ли GPS приемник местоположение по системе 2D или 3D. 2D требует только трех спутников и обеспечивает только широту и долготу. 3D требует четырех или больше спутников, и обеспечивает широту, долготу и высоту.

**GPS:** акроним (аббревиатура) Глобальной Системы Местоположения. GPS обеспечивает точное местоположение (широта, долгота, высота). Информация поступает на Землю через спутниковые технологии и личные приемники на Земле. Серией геосинхронных спутников передается уникальный сигнал к Земле один раз в секунду. GPS приемник, типа включенного со многими Humminbird ® приборами, получает сигналы от этих спутников и способен определить положение, основанное на очень небольшой разницы в времени каждого полученного сигнала и знания приемника местоположения каждого из спутников.

**Heading (Главный курс):** описывает направление, по которому лодка идет и измеряется в градусах (т.е. 321 °, где 000 ° - Север, 090 ° Восток, 180 ° - Юг, 270 ° - Запад). Из-за ветра и волны, лодка часто путешествует в отличном от Главного курса направлении, поэтому Главный курс часто путают с Курсом по Земле. См. Курс по Земле.

**Map Datum (Источник данных Карты):** передают особый обзор поверхности земли, на это ссылались при создании карты (т. е. WGS84). Так как земля не плоская, то математическая модель должна быть такой, чтобы перевести координаты со сферы земли к плоской поверхности карты. Эта математическая модель – источник Данных Карты. Исторически, много различных источников Данных Карты использовались во всем мире для создания карт; часто ссылка на источник Данных Карты может быть найдена в легенде бумажной карты. Важно выбрать правильную Карту, для установки в Ваш прибор, для этого сравните показания GPS приемника с бумажной картой во избежание небольшой погрешности местоположения. Почти все электронные карты используют данные WGS84 как источник карты, поэтому они не требуют корректировок.

**Multi Media Card (MMC)**: акроним для Multi Media Card. MMC – устройство памяти, размером с почтовую марку для хранения электронные данных карты, путевых точек, маршруты и другой информации. MMC формат подходящий для морской окружающей среды, но неводонепроницаемый. MMC съѐмное устройство Humminbird®, и может использоваться в PC, который оборудованный соответствующим считывателем карты. MMC - тот же формат, который используется во многих цифровых камерах. См. SD.

**North, Magnetic (Север, Магнитный):** принципиальная контрольная точка компаса (т.е. Север - 000 °). Магнитный Север зависит от магнитного поля Земли. Однако, из-за местных изменений в магнитном поле Земли вокруг Глобуса, различие между Истинным Северным и Магнитным Севером может быть больше чем 10 °. См. Истинный Север. Истинный Север – принципиальная контрольная точка компаса (Север - 000 °). Истинный Север использует ось вращения земля как направление для Севера и постоянен для всех точек на Земле. Большинство GPS приборов по умолчанию имеют установку Истинный Север. Главный курс по GPS может отличаться от компаса лодки, потому что компас использует Магнитный Север. GPS приборы компании Humminbird ® обеспечивают возможность выбора Истинного или Магнитного Севера, используя меню North Reference. См. Магнитный Север.

**Present Position (Текущее местоположение):** текущее местоположение (широта, долгота) определяется GPS приемником. Текущее положение показывается на экране направленным изображением лодки, если лодка двигается, или круглым символом, если лодка неподвижна.

**Route (Маршрут):** ряд путевых точек, связанных вместе в определенной последовательности, необходимой для определения навигационного пути между двумя точками, и сохраненный в памяти fishfinder. Маршруты часто используются при частом путешествии между двумя или более пунктами назначения, потому что это более быстрый и точный метод, чем повторный набор отдельный путевых точки каждый раз во время путешествия через ту же самую область. Маршруты состоят из Начальной Путевой точки, Конечной Путевой точки, и серии путевых точек между ними. Пользователи могут начать навигацию с начальной путевой точки, с конечной или с любой точки между ними. См. Путевая точка.

**SD**: акроним для Безопасный Цифровой. SD карта фактически идентична в функциях с MMC; однако, скорость, с которой информация может быть обработана в среднем выше, емкость карты больше, а также карта имеет систему безопасности, которая может использоваться, чтобы предотвратить извлечение данные из карты. SD –тот же формат, который используется во многих цифровых камерах. См. MMC.

**Selective Availability(SA):** система GPS обладает "особенностью", которая может быть осуществлена американским Министерством обороны для снижения точности GPS приборов. Если SA активна, GPS приборы точны в пределах 100 метров 95 % времени. Если SA неактивна, GPS приборы точны в пределах 45 метров 95 % времени. В настоящее время, данная функция неактивна, и потребитель может наслаждаться высокой точностью, обеспеченной GPS приборами; однако, Министерство обороны США зарезервировало за собой право активизировать SA в любое время.

**Speed Over Ground (SOG):** - измерение продвижения лодки поперек данного расстояния и измерение скорости, обеспеченное GPS. Альтернатива, Скорость Сквозь Воду, обеспечена скоростью гребного колеса и измерение течения мимо лодки, которая может изменяться в зависимости от текущей скорости и направлении. Скорость По Земле оптимальна для навигации, потому что точное время предназначения может быть получено из этого измерения.

**Time To Go (TTG):** оцененное время, требуемое для достижения назначенной путевой точки. TTG рассчитан, используя SOG и DTG. См. SOG и DTG

**Track**: серия сохраненных пунктов, которые определяют пройденный путь лодки. Эти точки Трека сохранены в постоянных временных интервалах. Трек– полезный и быстрый метод для определения где Вы были, и легкий гид для возвращения Вас к отправной точке. Вообще, все GPS приборы имеют ограниченное число Точек Трека, которые могут быть сохранены до того, как память прибора закончится и начнется стирание первых первоначальных сохраненных точек Трека. Для этого, пользователь может воспользоваться меню Track Point Interval, чтобы увеличить время между сохраняемыми точками Трека. Трек может также постоянно сохраняться в памяти, и показываться по выбору пользователя.

**Track Line (TRK**): желаемая линия путешествия между двумя путевыми точками, и показывает самый эффективный путь между двумя точками, потому что это прямая линия. TRK измеряется в градусах (т. е.321 °, где 000 ° - Север, 090 ° Восток, 180 ° - Юг, 270 ° - Запад). См. Ошибка Перекрестного Трека, Курс по Земле.

**Trackplotter**: описывает навигационное устройство, которое показывает текущее местонахождения, вместе с Треком, Путевыми точками и Маршрутами, но без карты на заднем плане. См. Картплоттер.

**Trolling Grid (Троллинг-Экран):** возможность приборов Humminbird ® показывать сетку вокруг путевой точки. Эта сетка используется как имитация троллинг-сетки вокруг определенной области, чтобы обеспечить более эффективный и полный охват этой области. Разрешение троллинг-экрана меняется посредством Zoom in или Zoom out. Троллинг-Сетка может также вращаться на дисплее, принимая оптимальное положение для лодки в условия волны и ветра.

**UTC**: акроним для Универсального Постоянного Времени. UTC - -етандарт времени" используемый в навигации, это –местное время по Гринвичу (Англия). (UTC является эквивалентным Гринвичу, означает Время (ПО ГРИНВИЧУ)). Для того, чтобы показать правильное местный время в GPS приборах компании Humminbird ®, пользователь должен использовать меню Local Time Zone и выбрать часовой пояс (т. е.. Восточное стандартное время, центральное поясное время).

### **WAAS**: акроним для Широкой Системы Увеличения Области. WAAS

дополнительная технология к GPS, которая обеспечивает увеличенную точность через радиопередачу сигналов исправления от спутников Федерального управления авиации WAAS, размещенные по США. Эти вторичные сигналы, полученные автоматически стандартным GPS приемником Humminbird ®. С WAAS сигналом, точность GPS приемника улучшена в пределах 3 метров 95 % времени. Вне Соединенных Штатов, региональные правительственные коалиции создали подобные системы типа EGNOS (Европа) и MSAS (Япония). Путевая точка: сохраненное местоположение (широта, долгота) точки в памяти GPS приемника. Это может включать маркерный буй, док, рыбную нору или что-то еще, к чему пользователь хотел бы возвратиться. Приборы компании Humminbird ® предлагают возможность назвать и назначать символ для сохраненного местоположения. Глубина, Дата и Время Дня, когда путевая точка была создана, также сохраняется.